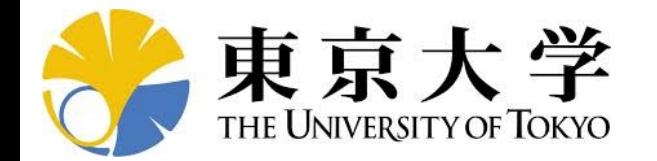

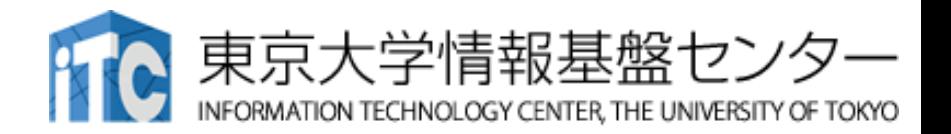

# **オンライン講習会の⼿引き 「第8回 GPUミニキャンプ」** 東京⼤学情報基盤センター 2023年7⽉

質問は下川辺まで:shimokawabe(at)cc.u-tokyo.ac.jp

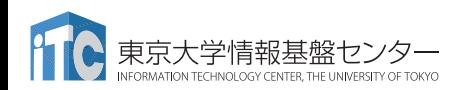

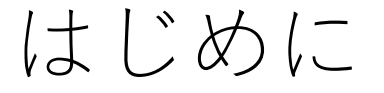

- 東京⼤学情報基盤センター(以下,本センター)では 2023年7⽉3⽇,10⽇に第210回お試しアカウント付き並列プログラミング講 習会「第8回 GPUミニキャンプ」を開催します。
	- ·本ミニキャンプでは、既存のCPUシミュレーションコードをGPU化する方や, 既存 の単体GPUコードを複数GPUコードにする⽅などを対象に, Wisteria/BDEC-01シ ステムを活用した実践を行います。
	- GPUミニキャンプでは、参加者がコードやデータセットを持ち込み、GPUに関連し た課題に対して、メンターからの助⾔を受けながら、その課題解決に取り組みます。
	- 本講習会は,東京⼤学柏Ⅱキャンパス 情報基盤センター 4階 T412の現地会議と ZoomおよびSlackを⽤いたハイブリッド講習会として実施します。
- 本資料は,ハイブリッド講習会受講のための事前準備について記載します。
	- 本講習会においては,Wisteria/BDEC-01システムへログインできるようになって いることを前提とします。

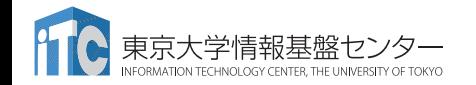

お願い等

- ハンズオンのためのPC,Zoom及びスパコンへ接続するためのネット ワーク環境は各受講者でご準備ください。
- PCは Windows/Microsoft Update, Apple Security Updateなどで最 新のセキュリティアップデートを⾏ってください。
- 必ずウィルス対策ソフトウェアをインストールし,ウィルス検索を実 ⾏して問題がないことを事前に確認してから受講してください。
	- セキュリティ対策未実施の場合はオンライン講習会受講を認めません。
- OSは、Windows、Macどちらでも構いませんが、SSHを用いてセン ターのスーパーコンピューターへ接続ができることが必要です(後 述)。
- 演習の実施に当たり,受講⽣にセンターのスーパーコンピューターを 2024年3月末まで利用できる無料アカウント(お試しアカウント)を 発⾏します。

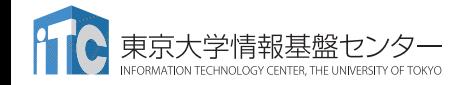

#### • **PC**上のソフトウェア類の準備

- スパコンへのログイン
- ログインしたら・・・
- 講習会で使うコミュニケーションツール (Zoom, Slack)の設定
- 東大情報基盤センターのスパコン

#### SSH環境の準備

- Mac/Linuxの方はTerminalからsshコマンドが実行できればOK
	- Macは 「アプリケーション」→「ユーティリティ」→「ターミナル」
	- \$ sudo dnf install openssh-clients # RHEL系ディストリビューションの場合
	- \$ sudo apt install openssh-client # Debian系ディストリビューションの場合
- Windowsの方の場合,下記の選択肢があります
	- OpenSSHクライアントをインストールして,PowerShellから使用
		- 「Win+i」 > アプリ > オプション機能 で,OpenSSHクライアントを追加 (デフォルトで入っていなかった場合)
		- (SSHしたいだけであれば)この方法が一番簡単だと思われます
		- この資料では,この手順だけ説明します
	- WSLを使用(インストールに管理者権限が必要.簡単にLinuxを使う方法)
	- VirtualBox/VMware上に構築したLinuxを使用(中・上級者向け)
	- Cygwinを使用(管理者権限は不要だが,手順が煩雑)

### Windows PowerShellの起動方法

- 1. [Windows] + r を入力し, 「ファイル名を指定して実行」
- 2. 名前とある欄に「powershell」と 入力し, [Enter] (あるいは,「OK」をクリック)

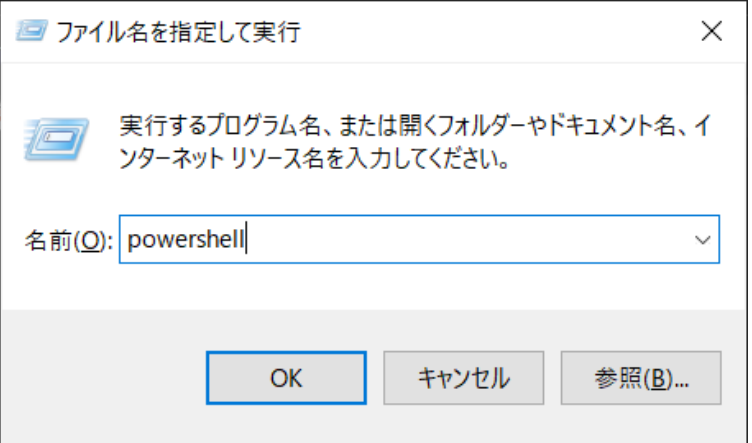

- 上記は手軽に起動する方法の一例 – スタート画面にピン止めしておく,などとすると楽
- デフォルトで入っているバージョンは古いので,表示される画面にした がってアップデートしておくことを推奨
	- アップデート後には,上記の「名前」欄には「pwsh」と入力すれば見つかる
- 以下では,Windowsに「OpenSSHクライアント」がインストール済みで あるかを確認する方法と,(インストールされていなかった場合のため に)インストールする方法を書いておきます
- おそらくはデフォルトでインストール済みなので,後述のssh-keygenな どがうまく実行できなかった際には,以下を参照してください
- Mac/Linuxの方,WindowsでWSLやCygwinを使う方はスキップしてく ださい

– 12ページの内容から確認してください

# OpenSSHクライアントの確認(1/4)

- 1. [Windows] + i で「Windowsの設定」を開く
- 2. 「アプリ」をクリック

#### Windows 11の例 Windows 10の例

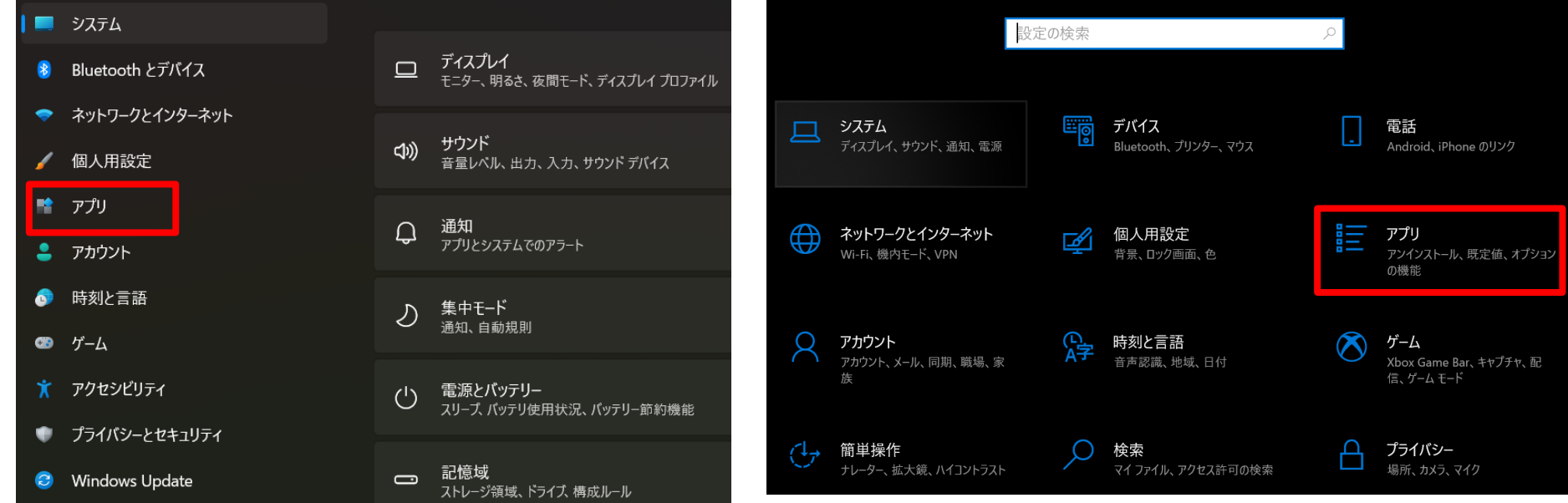

### OpenSSHクライアントの確認(2/4)

• 「オプション機能」をクリック

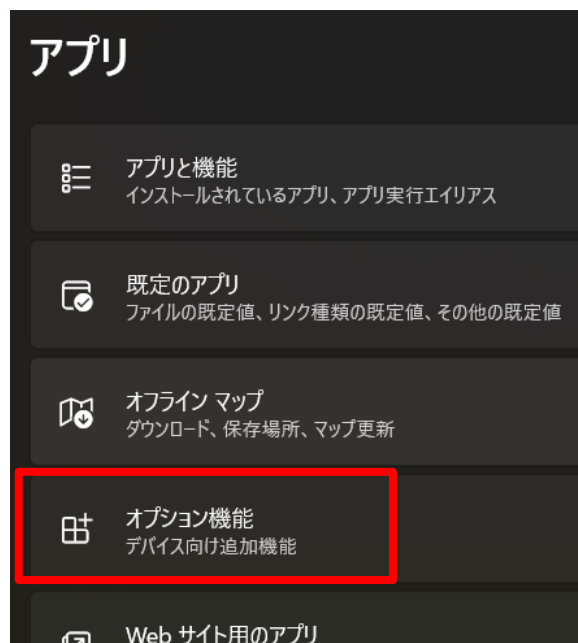

#### Windows 11の例 しょうしょう しゅうしゃ Windows 10の例

アプリと機能

#### アプリを入手する場所の選択

Microsoft Store からのみアプリをインストールすると、お使いのデバイスを保 護することに役立ちます。

 $\checkmark$ 

場所を選ばない

アプリと機能

オプション機能

アプリ実行エイリアス

# OpenSSHクライアントの確認(3/4)

- 「インストールされている機能」に 「OpenSSHクライアント」が含まれていれば, 何もしなくてOK
- 含まれていなかったら,「機能の追加」から 「OpenSSHクライアント」をインストール
	- 注:「OpenSSHサーバー」は不要です
- 右側はWindows 11の例 – Windows 10の例は次のページ

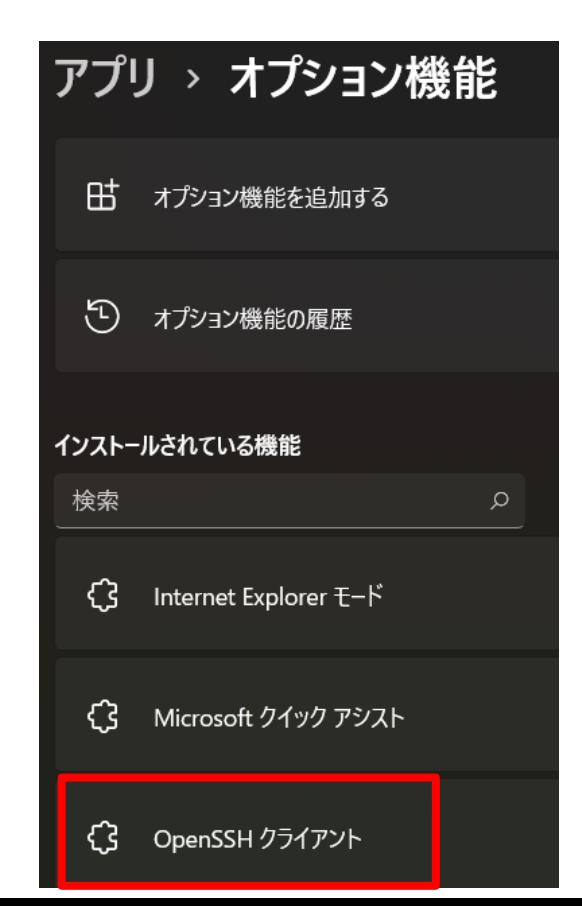

### OpenSSHクライアントの確認(4/4)

- 「インストールされている機能」に 「OpenSSHクライアント」が含まれて いれば,何もしなくてOK
- 含まれていなかったら,「機能の追加」 から「OpenSSHクライアント」をインス トール
	- 注:「OpenSSHサーバー」は不要です
- 右側はWindows 10の例

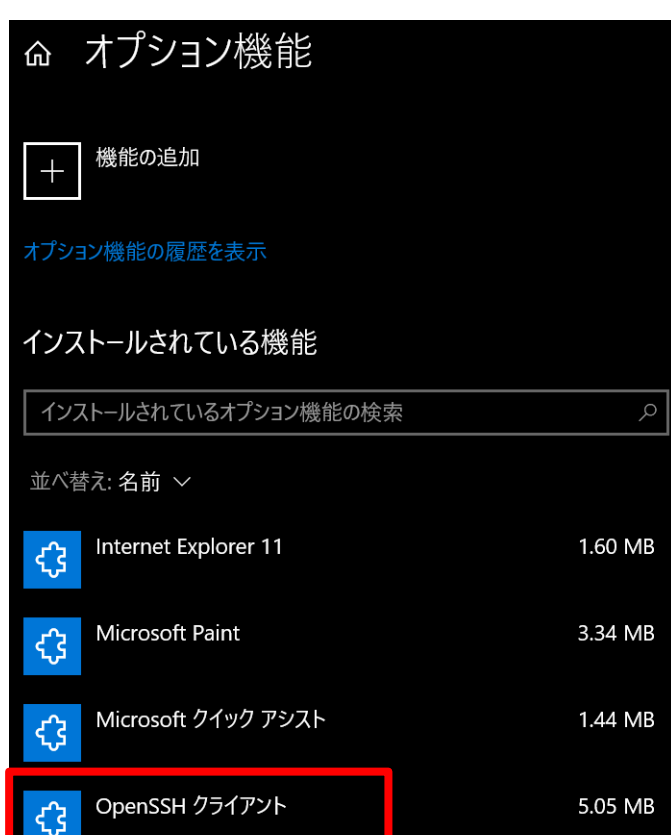

#### • PC上のソフトウェア類の準備

- スパコンへのログイン
- ログインしたら・・・
- 講習会で使うコミュニケーションツール (Zoom, Slack)の設定
- 東大情報基盤センターのスパコン

スパコンへのログイン

• SSH公開鍵認証(SSH Public Key Authentication, SSH=Secure Shell)に基づく

– パスワード認証よりも安全,と言われている

- 手順
	- **Windows**:**WSL**で**Linux**環境を立ち上げる,**Mac**・**Unix**:**Terminal**起動
	- ①PC上で鍵(秘密鍵,公開鍵)を生成する
		- 秘密鍵,公開鍵
		- <mark>パスフレーズ (Passphrase)</mark> : 鍵認証のためのパスワード
	- ②スパコンポータルサイトにログインする
		- センターから供給された利用者ID(tVWXYZ)と「初期パスワード」を使用
		- 本ミニキャンプでは、一般利用のIDも利用可(ただし事前申告が必要)
		- ポータルサイトにログイン後, <mark>パスワード(Password)</mark>変更を求められる, 字数, 使用 文字等に色々規則があるので注意すること
	- ③スパコンポータルサイトに「公開鍵」を登録する
	- ④PCからsshによってスパコンにログインする

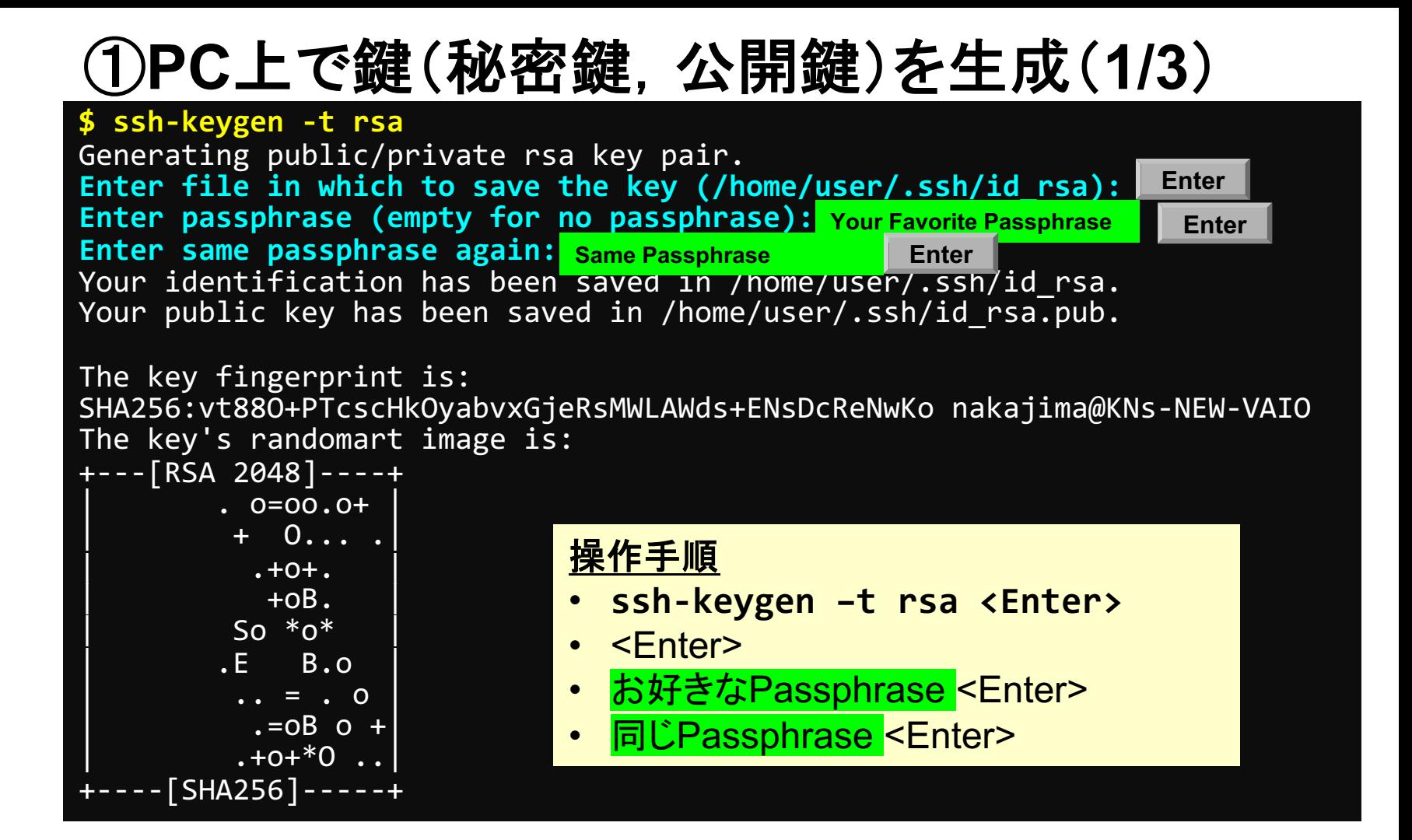

# ①**PC**上で鍵(秘密鍵,公開鍵)を確認(**2/3**)

#### **\$ cd .ssh**

#### **\$ ls**

id\_rsa ⇒秘密鍵(Private Key)<br>id rsa.pub ⇒公開鍵(Public Key) ⇒公開鍵(Public Key)

#### **\$ cat id\_rsa.pub**

#### ssh-rsa

AAAAB3NzaC1yc2EAAAADAQABAAABAQDa6InmOYYaCrWjQDukjiNEfdW8veUwJyZtEI3 oDu0A28eey6p0wbtI7JB09xnI17O7HG4yYvOM81+/nlAHy5tAfJly0dsPzjTgdTBLdg i3cSf5pWEY6U96yaEr0Ei8Wge1HkXrhcwUjGDVTzvT0Refe6zLdRziL/KNmmesSQfR5 lsZ/ihsjMgFxGaKsHHq/IErCtHIIIf9V/Ds2yj6vkAaWH6asBn+ZsRiRFvwHPhkYAnp /j3LY6b8Qfqg0p4WZRenh/HgySWTYIGi8x67VzMaUlm9qlK0QFMCaK2rivX1fmbwyWJ /vrWDqiek6YXoxLDu+GPeQ4CPvxJcZnqF9gf3 nakajima@KNs-NEW-VAIO

①公開鍵をコピー(**3/3**)

#### **\$ cd .ssh**

**\$ ls**

id\_rsa id rsa.pub

**\$ cat id\_rsa.pub**

#### 操作手順

- **cat id\_rsa.pub <Enter>**
- "ssh-rsa"にカーソルを合わせ
- 最後の行の"f3"までを選択して「Copy」によって記憶
- 最後の「nakaima@KNs-NEW-VAIO」まで含める。ここに 漢字が含まれている場合は含めず、後で適当に付け足す。

#### ssh-rsa

AAAAB3NzaC1yc2EAAAADAQABAAABAQDa6InmOYYaCrWjQDukjiNEfdW8veUwJyZtEI3oDu0A 28eey6p0wbtI7JB09xnI17O7HG4yYvOM81+/nlAHy5tAfJly0dsPzjTgdTBLdgi3cSf5pWEY 6U96yaEr0Ei8Wge1HkXrhcwUjGDVTzvT0Refe6zLdRziL/KNmmesSQfR5lsZ/ihsjMgFxGaK sHHq/IErCtHIIIf9V/Ds2yj6vkAaWH6asBn+ZsRiRFvwHPhkYAnp/j3LY6b8Qfqg0p4WZRen h/HgySWTYIGi8x67VzMaUlm9qlK0QFMCaK2rivX1fmbwyWJ/vrWDqiek6YXoxLDu+GPeQ4CP vxJcZnqF9gf3 nakajima@KNs-NEW-VAIO

#### ②スパコンポータルサイトにログイン(**1/3**) 情報基盤センターから送付されたファイル

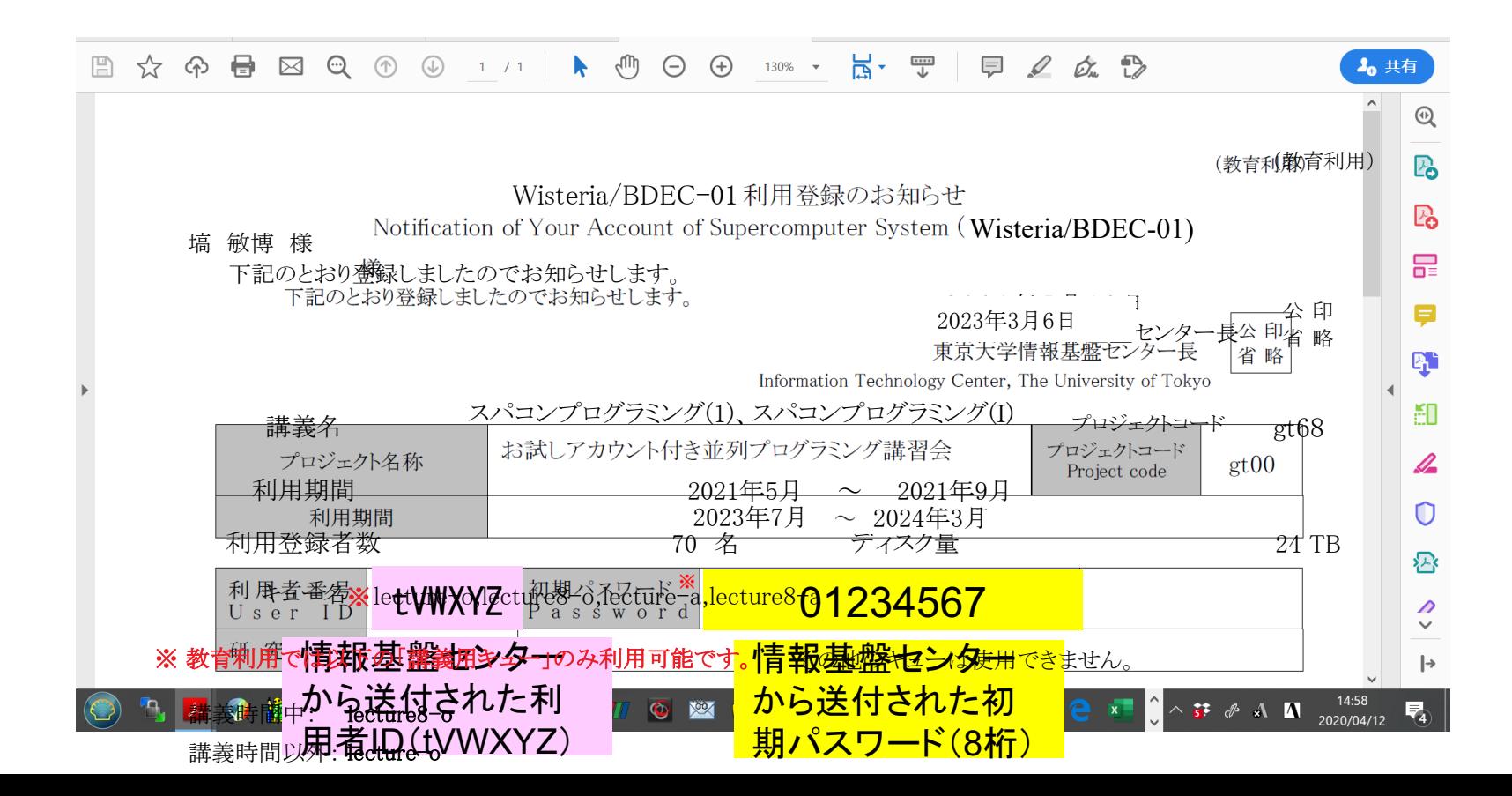

# システム情報・利用支援ポータルサイト

- Wisteria/BDEC-01 日本語
	- <https://www.cc.u-tokyo.ac.jp/supercomputer/wisteria/service/>
	- <https://wisteria-www.cc.u-tokyo.ac.jp/cgi-bin/hpcportal.ja/index.cgi>
- Wisteria/BDEC-01 English
	- <https://www.cc.u-tokyo.ac.jp/en/supercomputer/wisteria/service/>
	- <https://wisteria-www.cc.u-tokyo.ac.jp/cgi-bin/hpcportal.en/index.cgi>

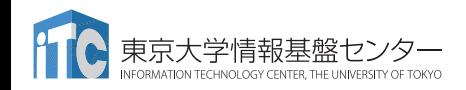

②スパコンポータルサイトにログイン(**2/3**)

<https://wisteria-www.cc.u-tokyo.ac.jp/cgi-bin/hpcportal.ja/index.cgi>

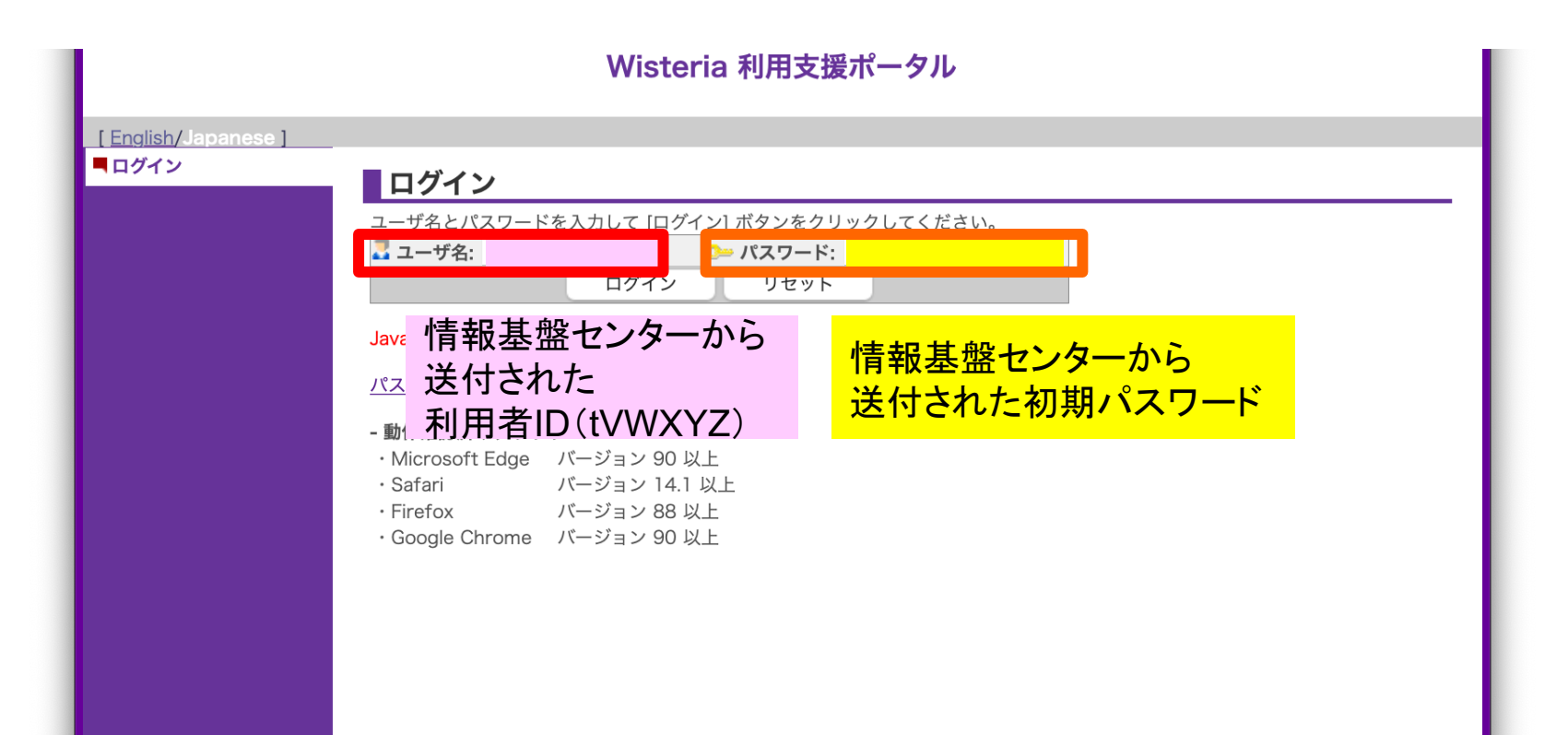

②初期パスワードの変更(**3/3**)

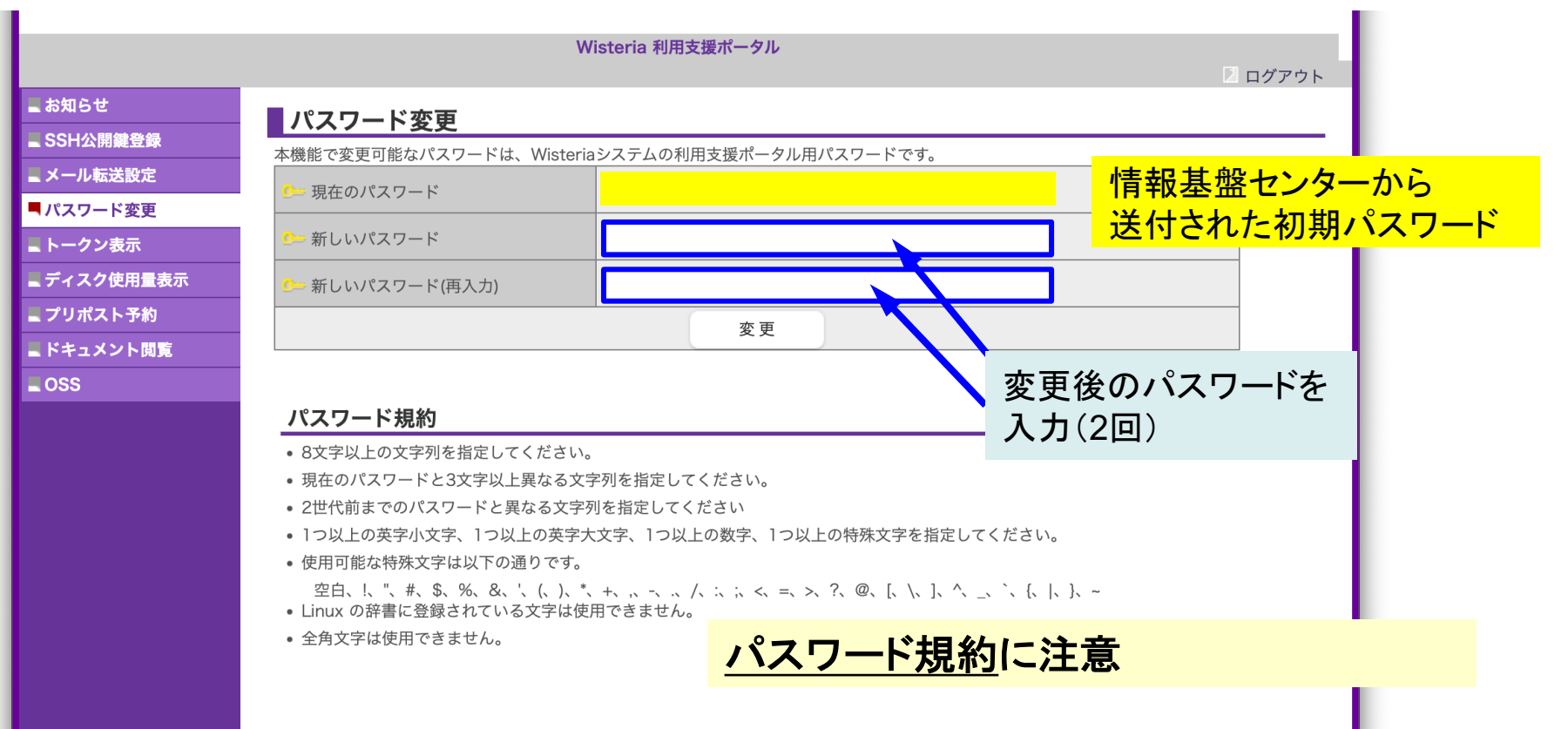

# ③ 公開鍵登録(**id\_rsa.pub**) **(1/3)**

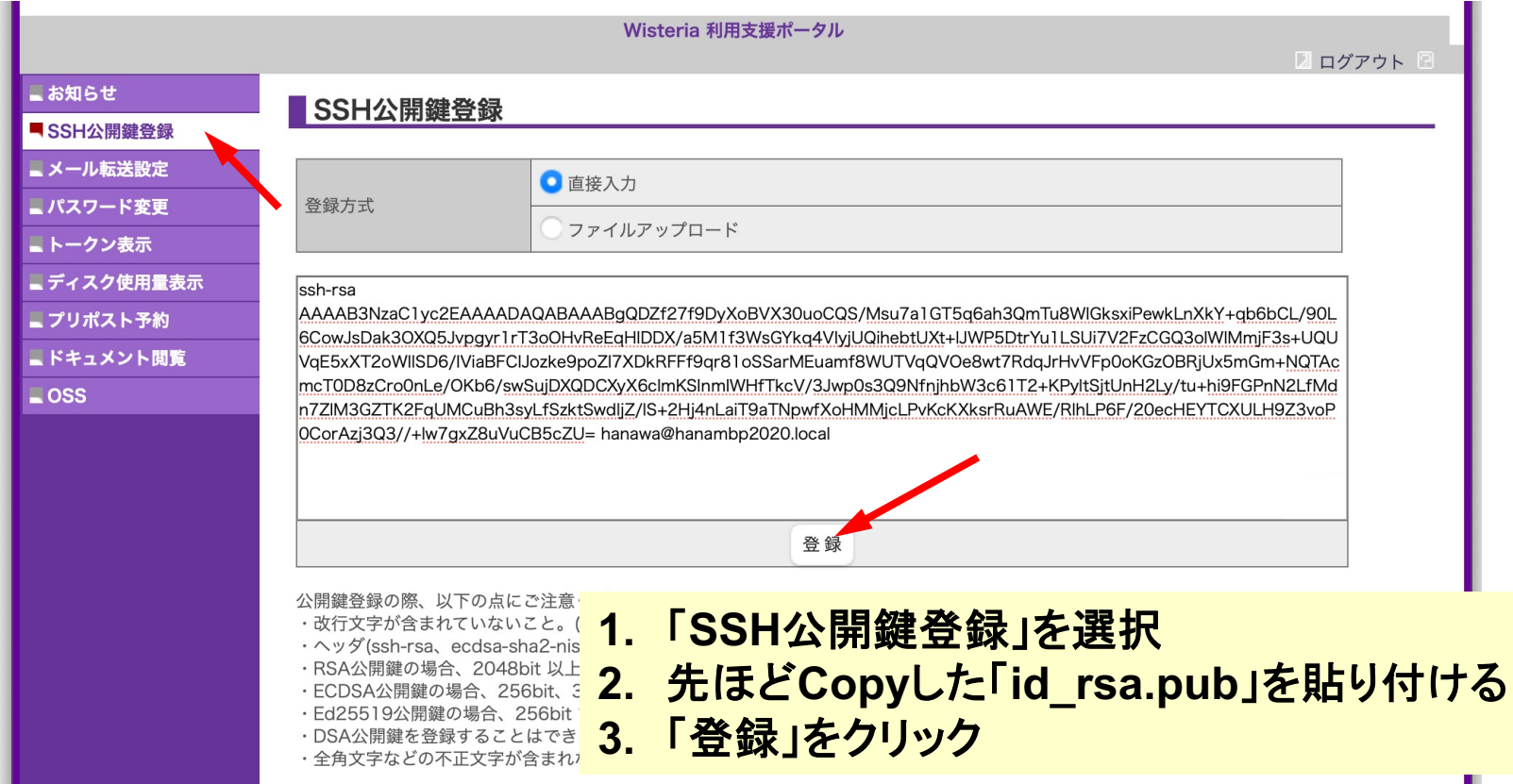

# ③ うまく行かない場合は**(id\_rsa.pub**)を 直接アップロード**(2/3)**

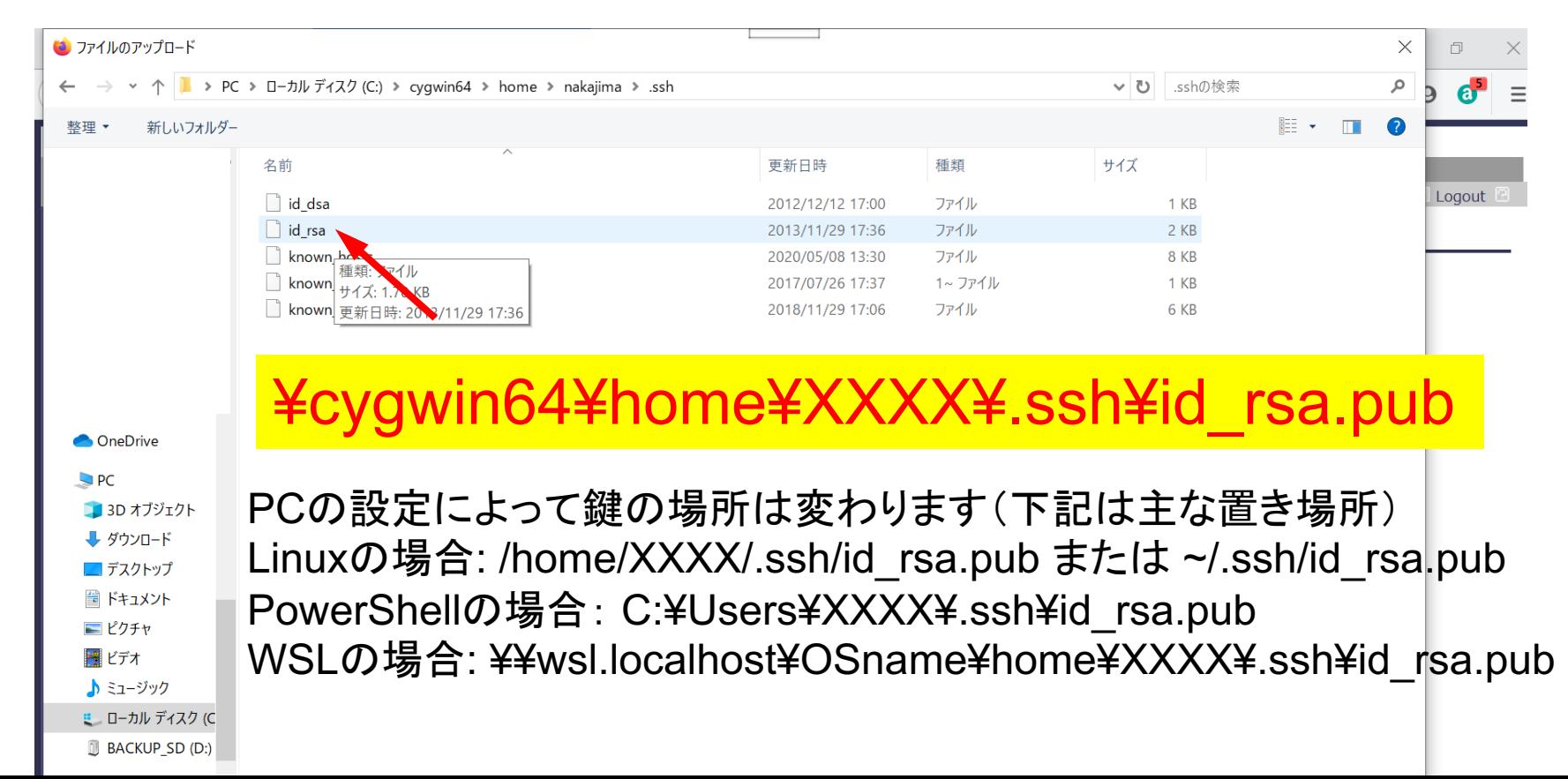

#### ③ 公開鍵登録(**id\_rsa.pub**) **(3/3)** Wisteria 利用支援ポータル ■ ログアウト ■お知らせ **SSH公開鍵登録** ■ SSH公開鍵登録 公開鍵を登録しました。 - メール転送設定 登録されている公開鍵 hanawa@hanambp2020.local ssh-rsa AAAAB3NzaC..........uVuCB5cZU= 表示 削除 ■パスワード変更 ■トークン表示 ● 直接入力 登録方式 ■ディスク使用量表示 ファイルアップロード ■ プリポスト予約 ■ドキュメント閲覧  $\Box$  OSS **4.** ここを確認!登録 公開鍵登録の際、以下の点にご注意ください。 ・改行文字が含まれていないこと。(特に末尾に改行が含まれていないことに注意してください) ·ヘッダ(ssh-rsa、ecdsa-sha2-nistp256、ecdsa-sha2-nistp384、ecdsa-sha2-nistp521、ssh-ed25519)を先頭に付与していること。 ·RSA公開鍵の場合、2048bit 以上で公開鍵を作成していること。 ·ECDSA公開鍵の場合、256bit、384bitもしくは521bit で公開鍵を作成していること。 · Ed25519公開鍵の場合、256bit で公開鍵を作成していること。 · DSA公開鍵を登録することけできません Copyright 2021 FUJITSU LIMITED

④**PC**からログイン(**1/2**)

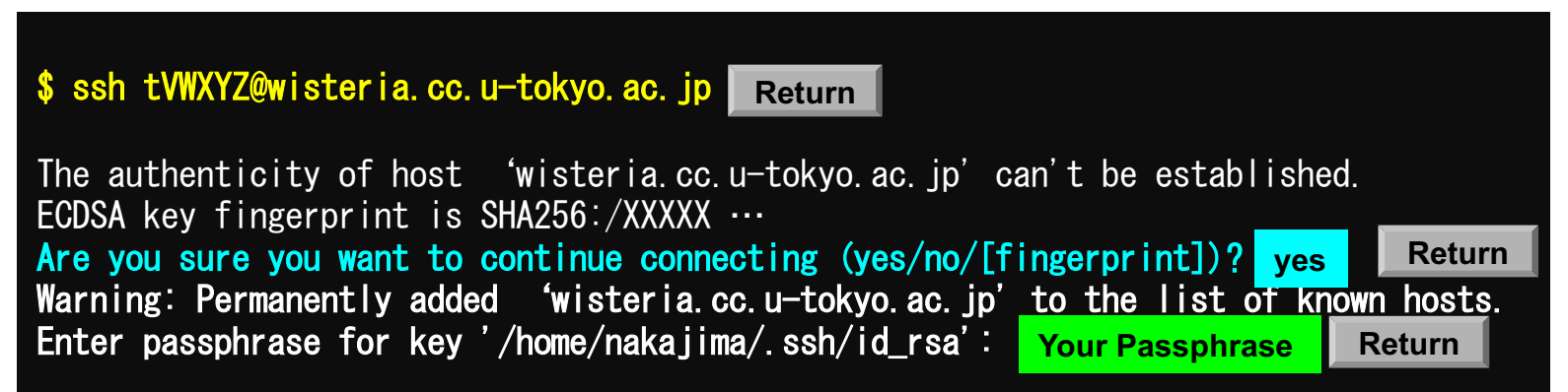

**1. ssh tVWXYZ@wisteria.cc.u-tokyo.ac.jp <Return>**

- **2. yes <Return>**
- **3.** 鍵生成時に打ち込んだ**Passphrase <Return>**

④**PC**からログイン(**1/2**)(**2**回目以降)

\$ ssh tVWXYZ@wisteria.cc.u-tokyo.ac.jp **Return**

Enter passphrase for key '/home/nakajima/.ssh/id\_rsa': Your Passphrase | Return

**1. ssh tVWXYZ@wisteria.cc.u-tokyo.ac.jp <Return> 2.** 鍵生成時に打ち込んだ**Passphrase <Return>**

④**PC**からログイン(**2/2**)

Wisteria/BDEC-01 Information Date: May. 28, 2021

Welcome to Wisteria/BDEC-01 system

\* Operation Schedule 05/28(Fri) 22:00 - 06/09(Fri) 08:30 Normal Operation 06/09(Wed) 08:30 - 06/09(Wed) 17:30 HPC Challenge  $06/09$ (Wed) 17:30 - 06/25(Fri) 09:00 06/25(Fri) 09:00 - 06/25(Fri) 22:00 System Maintenance 06/25(Fri) 22:00 - Normal Operation

ログインに成功したら, 今後のメインテナンス のスケジュールなどが 表示される

For more information about this service, see https://www.cc.u-tokyo.ac.jp/supercomputer/schedule.php

\* How to use Users Guide can be found at the User Portal (https://wisteria-www.cc.u-tokyo.ac.jp/).

If you have any questions, please refer to the following URL and contact us:

https://www.cc.u-tokyo.ac.jp/supports/contact/ Last login: Sat May 29 21:35:15 2021 from 133.11.59.131 [tVWXYZ@wisteria01 ~]\$

# **SSH**公開鍵認証の手順(**1/4**) ①**PC**上での秘密鍵・公開鍵作成

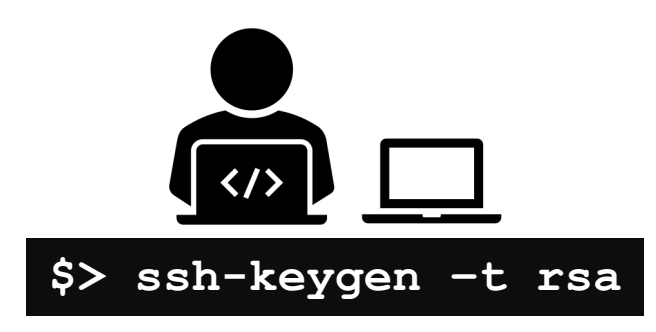

**id\_rsa** 秘密鍵/Private Key **id\_rsa.pub** 公開鍵/Public Key + Passphrase

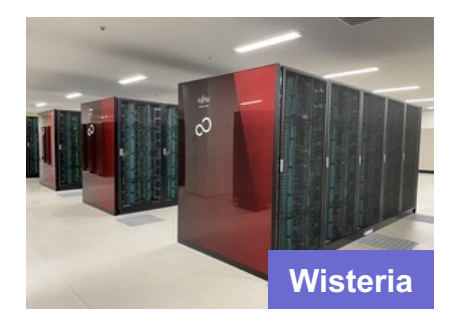

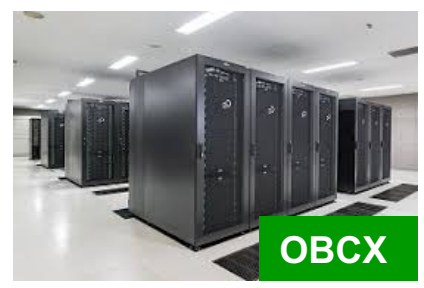

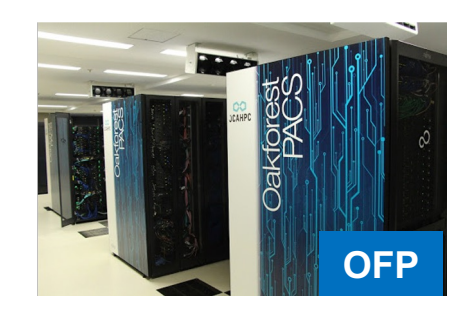

### **SSH**公開鍵認証の手順(**2/4**) ②スパコンポータルサイトへのログイン

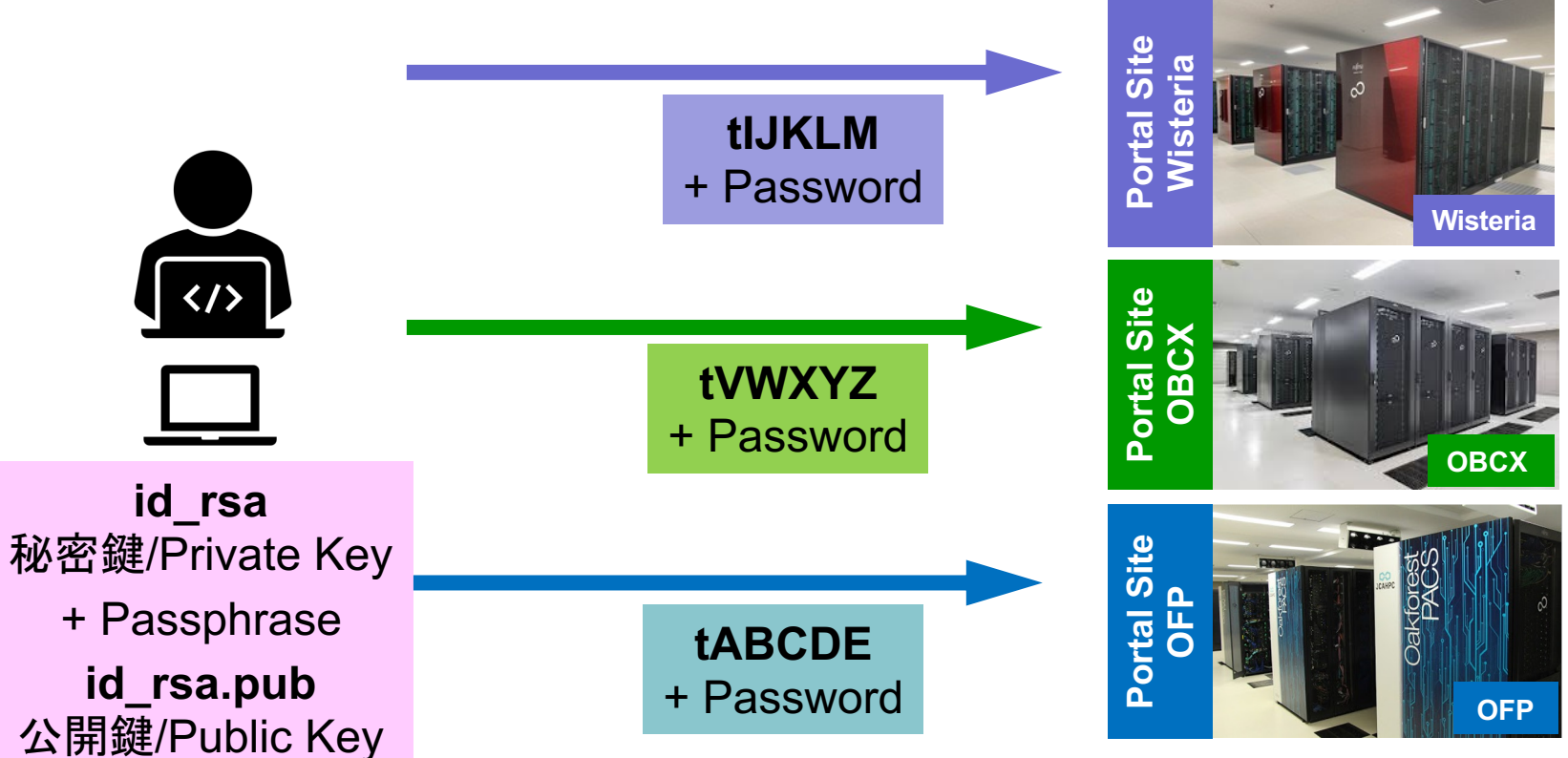

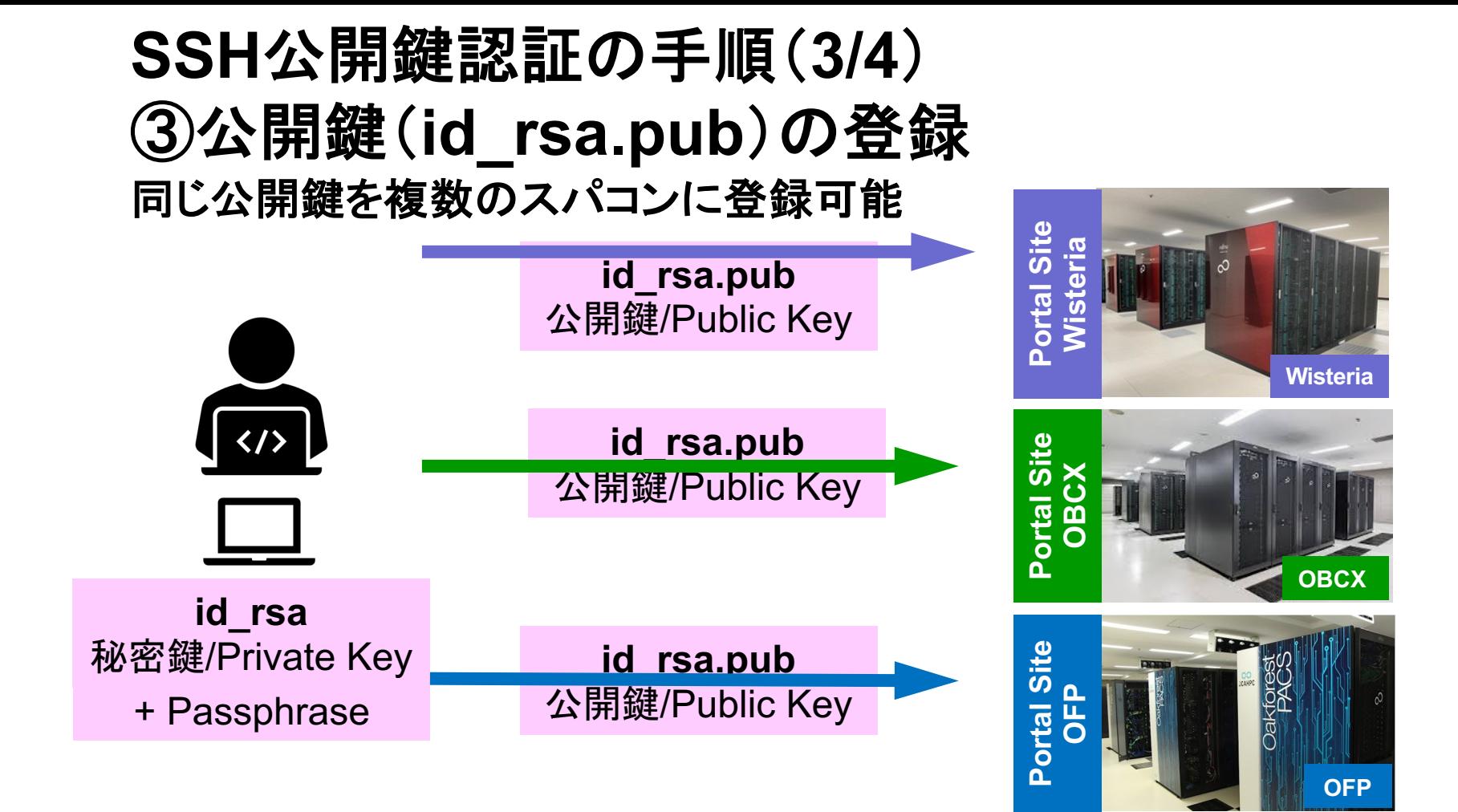

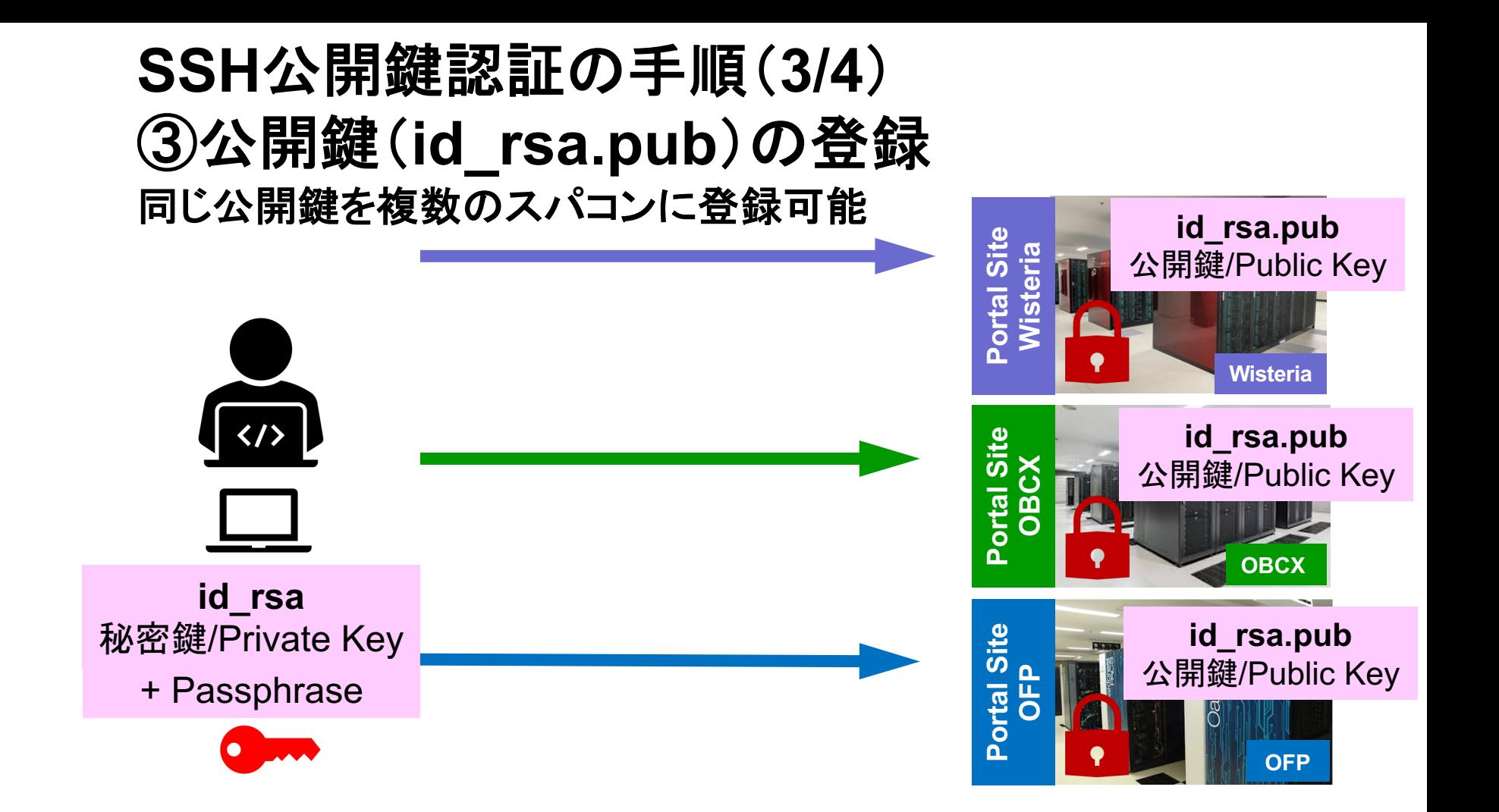

#### SSH Public Key Authentication SSH公開鍵認証 SSH= Secure Shell

#### • **id\_rsa**

- Private Key(秘密鍵) :PC上
- ⽂字通り「秘密」にしておくこと
	- 他の人に送ってはいけない
	- 基本的には作成した場所からコピーしたり移動することもしないこと
- **id\_rsa.pub**
	- Public Key(公開鍵):スパコン上
	- •コピー可能,他の人にe-mailで送ることも可能
- **もし複数のPCからスパコンにログインする場合は,各PCごとに「公開鍵・秘 密鍵」のペアをssh-keygenによって作成**
	- **各スパコンに複数の公開鍵を登録することは可能**
	- スパコン上の公開鍵のうちの⼀つがPC上の「秘密鍵+Passphrase」とマッチする と確認されるとログインできる

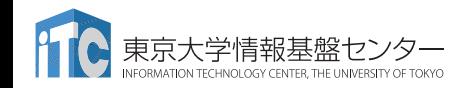

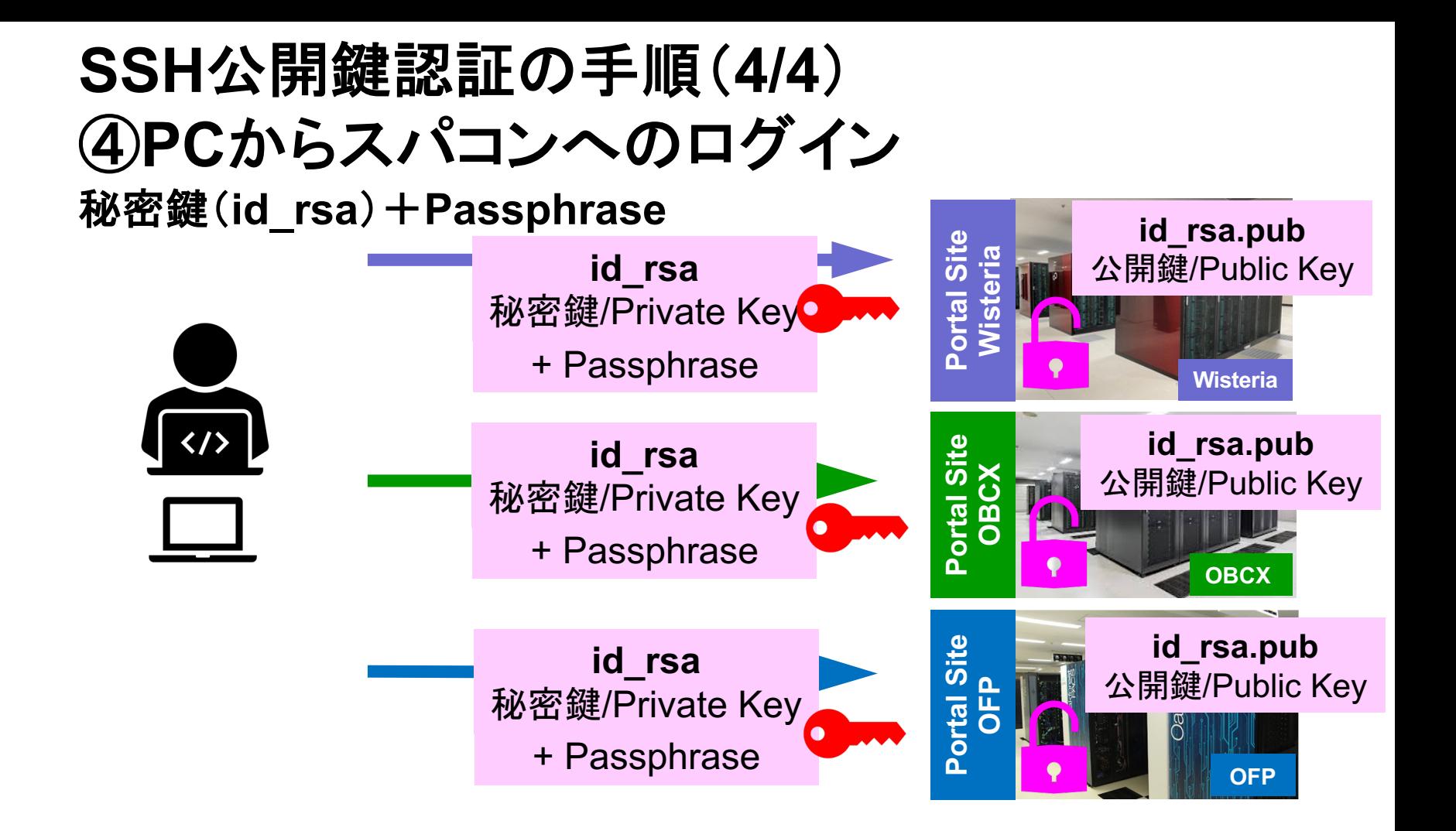

### 複数の**PC**からスパコンへログインする場合 には各**PC**で「公開鍵・秘密鍵」のペア作成

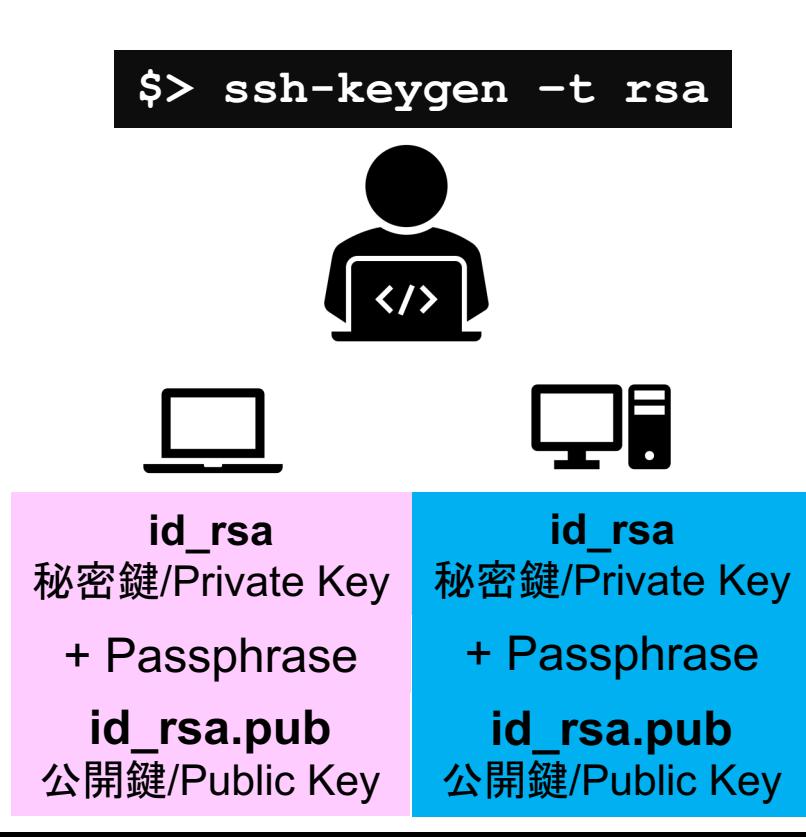

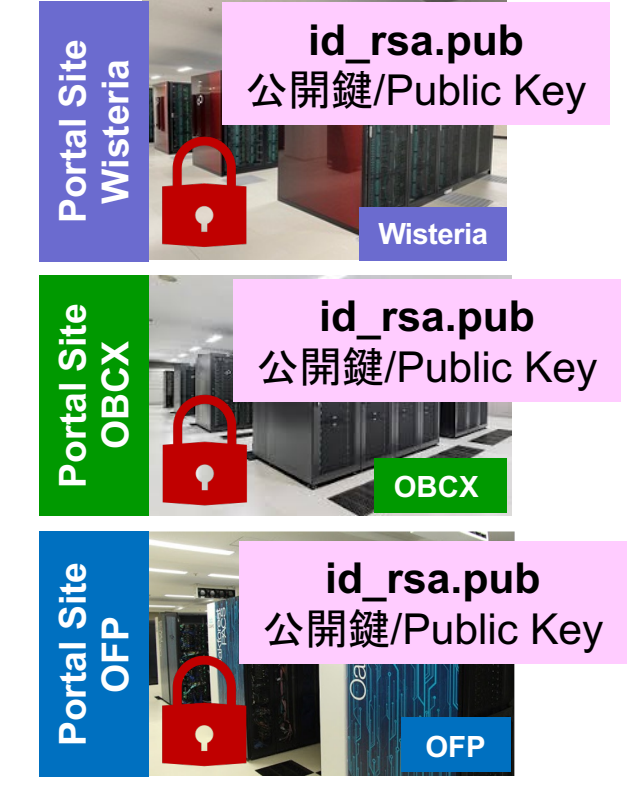

# スパコンには複数の公開鍵を登録できる

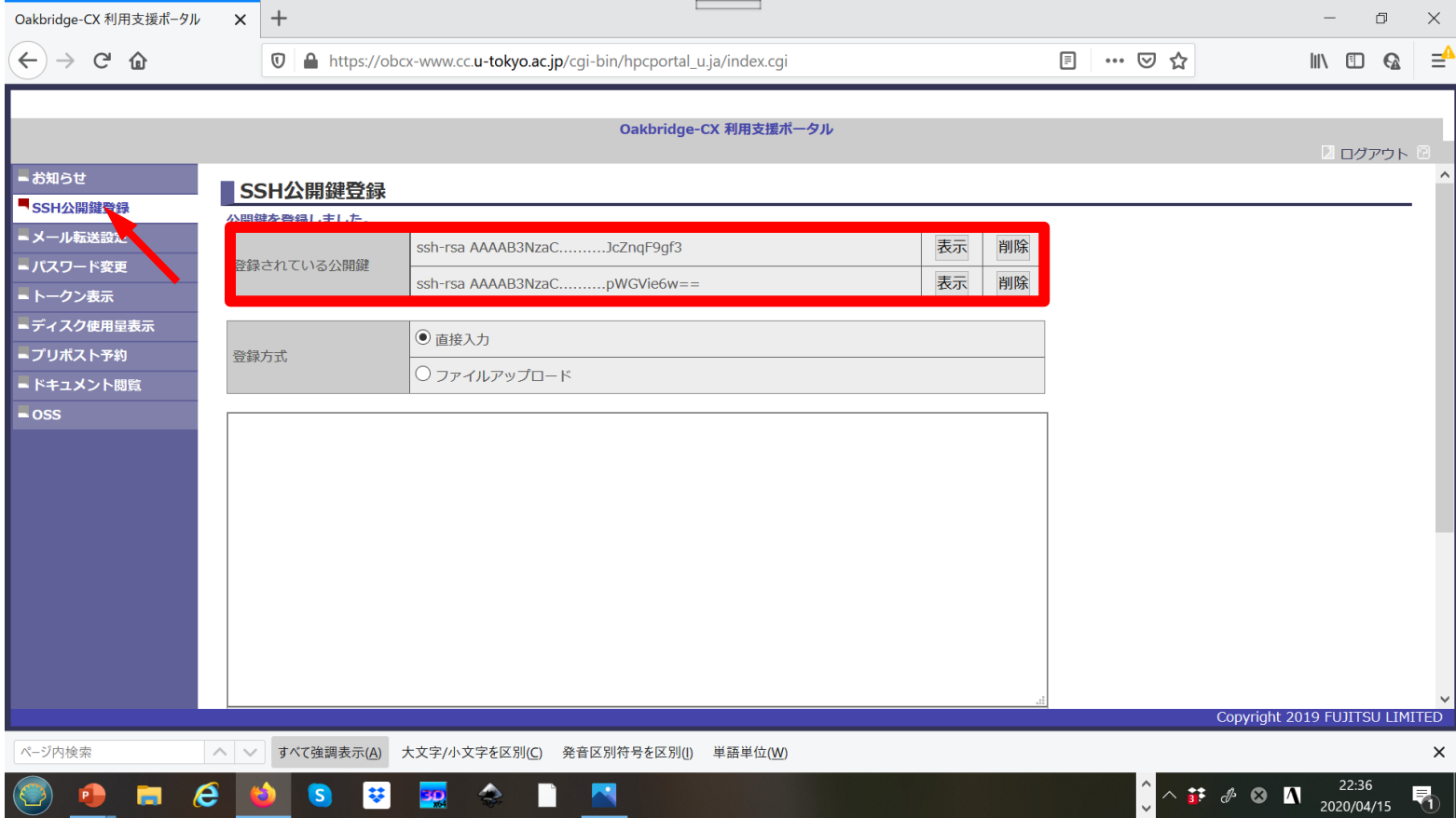

### スパコンには複数の公開鍵を登録できる

**\$ cd .ssh \$ ls authorized\_keys**

authorized\_keys

#### **\$ cat authorized\_keys** ssh-rsa

**.ssh/authorized\_keys**には登録された公開鍵が格納されて いる。このファイルの後ろに新たな公開鍵(**new\_public.key**) を付け加えることもできる。

HGCAB3NzaC1yc2EAAAABIwAAAQEA1r0Hr8M1JIJBO2n9S0GQm0xzGCwh3PpcJo7Z8oDr6HCAXhbKz HA0ibRMJFCwDJCRGNJlYiHEYHWzouuXGNa9teso7aXYkq2PxbO76C60ZCPoLqf/jQRqnUSnjHJ4Ug mDdlQWaAks+q/2ExOwjBB6GZmaHGijTximOFGiM1DI78OHkHC8pFzjvP2kT9yRvykvOVvlG10VYi+ 5CawYfuROiRBjfUS47RSOlCzjNP20pYO57DUCfOv+/8B1+l1wilbjKQHjuNp5XuclFfFdGaxfJchD /sB5sRxtYfz80xzwGmN8pVecpUjd//xAqdYYHmLAKUE2oH8MnBIRybpWGVie6w64 ssh-rsa

AAAAB3NzaC1yc2EAAAADAQABAAABAQDa6InmOYYaCrWjQDukjiNEfdW8veUwJyZtEI3oDu0A28eey 6p0wbtI7JB09xnI17O7HG4yYvOM81+/nlAHy5tAfJly0dsPzjTgdTBLdgi3cSf5pWEY6U96yaEr0E i8Wge1HkXrhcwUjGDVTzvT0Refe6zLdRziL/KNmmesSQfR5lsZ/ihsjMgFxGaKsHHq/IErCtHIIIf 9V/Ds2yj6vkAaWH6asBn+ZsRiRFvwHPhkYAnp/j3LY6b8Qfqg0p4WZRenh/HgySWTYIGi8x67VzMa Ulm9qlK0QFMCaK2rivX1fmbwyWJ/vrWDqiek6YXoxLDu+GPeQ4CPvxJcZnqF9gf3

**\$ cp authorized\_keys tmp \$ cat tmp new\_public.key > authorized\_keys**

### 各スパコンに複数の鍵を登録する

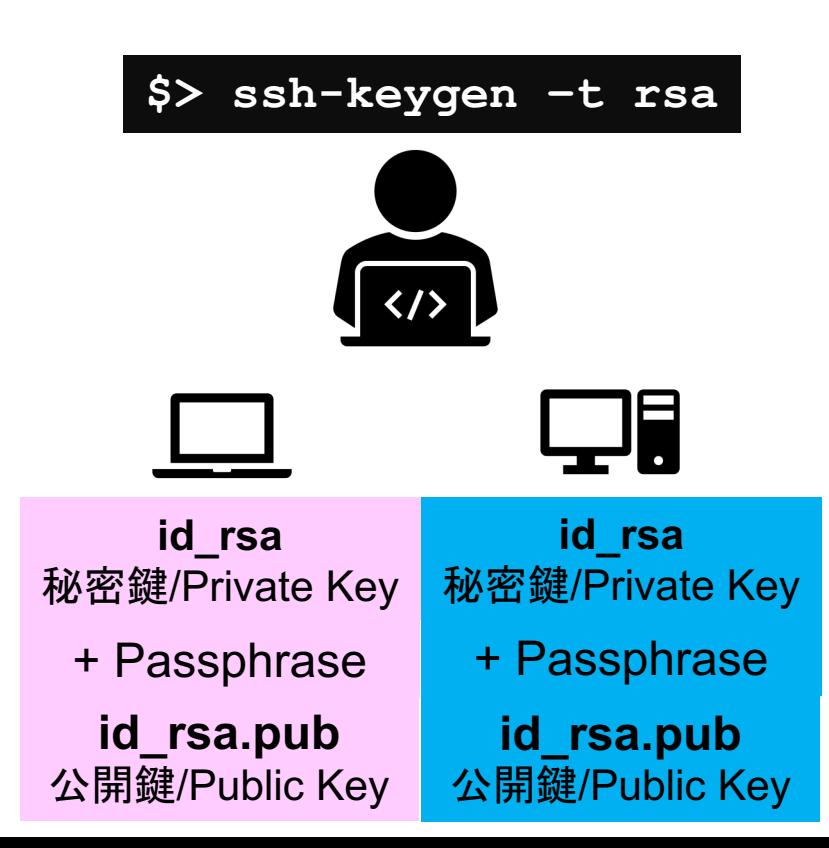

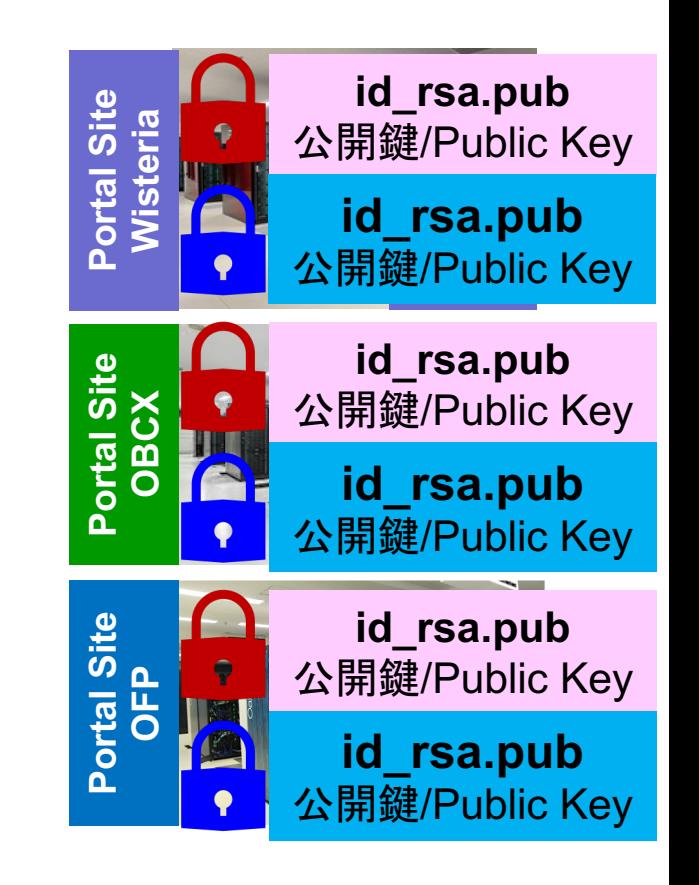

#### • PC上のソフトウェア類の準備

- スパコンへのログイン
- ログインしたら・・・
- 講習会で使うコミュニケーションツール (Zoom, Slack)の設定
- 東大情報基盤センターのスパコン

**PC**からログイン

**\$ ssh tVWXYZ@wisteria.cc.u-tokyo.ac.jp Enter passphrase for key '/home/user/.ssh/id\_rsa: Your Passphrase Enter**

#### **1. ssh tVWXYZ@wisteria.cc.u-tokyo.ac.jp <Enter> 2.** 鍵生成時に打ち込んだ**Passphrase <Enter>**

ログインノードと計算ノード

Wisteria は主にログインノードと計算ノードから構成されています。

- ログインノード:プログラム作成、コンパイル、ジョブ投入
- 計算ノード: ユーザプログラムを実行
	- バッチジョブ実行:バッチジョブシステムに処理を依頼して実行する方法。スパコン環境で一般的。実行処 理をスクリプトで指示。長時間、大規模実行。
	- インタラクティブジョブ実行:PCでの実行のように、コマンド入力で対話的に実行する方法。デバッグ用、短 時間、数ノード実行。
- /home はログインノードからのみ参照できます。/work はログインノードと計算ノード両方から参照 できます。基本的には /work で作業します。

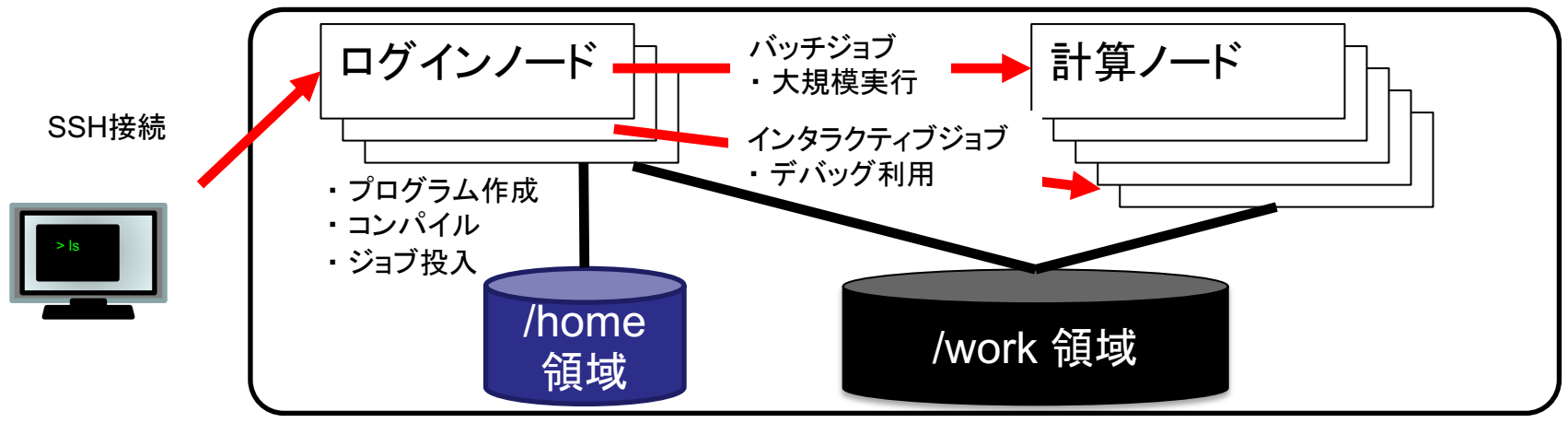

ログインしたら

#### **\$ pwd**

#### /home/tVWXYZ

**\$ cd /work/gt01/tVWXYZ \$ pwd**

#### /work/gt01/tVWXYZ

**\$ cd \$ pwd**

/home/tVWXYZ

**1.** ログインしたら「**/home/tVWXYZ**」に入る **2. /home**は容量が少ないので 「**/work/gt01/tVWXYZ**」に移動すること **3.** 「**cd**」でホームに戻れます

# チーム専用ディレクトリ

- 本ミニキャンプでは、個人利用の /work/gt01/tVWXYZ ディレクトリの 他に、チーム専用のディレクトリが利用できます。チームで共有するコ ードやデータなどはこちらに転送ください。
- チーム専用ディレクトリへは、同一チームのメンバーの講習会アカウン トと一般アカウント(事前申告があった場合のみ)、メンターのアカウン トがアクセスできます。
- チーム専用ディレクトリは、講習会の受付番号が k23-08-210-xxのと き、以下となります。
	- /work/gt01/GROUP\_210-xx

### **Copy**:**PC to Wisteria**

#### \$ scp ./a.dat tVWXYZ@wisteria.cc.u-tokyo.ac.jp:

PC上のCurrent Directoryに例えば「a.dat」というファイルがあるとき、「a.dat」をWisteriaのホーム ディレクトリ(/home/tVWXYZ)の下にコピーする

\$ scp ./a.dat tVWXYZ@wisteria.cc.u-tokyo.ac.jp:/work/gt01/tVWXYZ/test/ PC上のCurrent Directoryに例えば「a.dat」というファイルがあるとき、「a.dat」をWisteria上のディ レクトリ「/work/gt01/tVWXYZ/test」の下にコピーする

#### \$ scp -r ./testL tVWXYZ@wisteria.cc.u-tokyo.ac.jp:

PC上のCurrent Directory下に例えば「testL」というディレクトリがあるとき、「testL」及びその中 身をWisteriaのホームディレクトリ(/home/tVWXYZ)の下にコピーする

\$ scp -r ./testL tVWXYZ@wisteria.cc.u-tokyo.ac.jp:/work/gt01/tVWXYZ/test PC上のCurrent Directory下に例えば「testL」というディレクトリがあるとき、 「testL」及びその中 身をWisteria上のディレクトリ「/work/gt01/tVWXYZ/test」の下にコピーする

### **Copy**:**Wisteria to PC**

#### \$ scp tVWXYZ@wisteria.cc.u-tokyo.ac.jp:~/a.dat ./

Wisteriaのホームディレクトリ(/home/tVWXYZ)下に例えば「a.dat」があるとき、PC上のCurrent Directory下に「a.dat」をコピーする

\$ scp tVWXYZ@wisteria.cc.u-tokyo.ac.jp:/work/gt01/tVWXYZ/test/a.dat ./ Wisteria上にディレクトリ「/work/gt01/tVWXYZ/test/」があり、その中に「a.dat」があるとき、「a.dat」を PC上のCurrent Directoryにコピーする

#### \$ scp -r tVWXYZ@wisteria.cc.u-tokyo.ac.jp:~/L1 ./

Wisteriaのホームディレクトリ(/home/tVWXYZ)下にディレクトリ「L1」があるとき、「L1」とその中身を PC上のCurrent Directoryにコピーする

\$ scp -r tVWXYZ@wisteria.cc.u-tokyo.ac.jp:/work/gt01/tVWXYZ/test/L1 ./ Wisteria上のディレクトリ「/work/gt01/tVWXYZ/test/L1」があるとき、「L1」とその中身をPC上の Current Directoryにコピーする

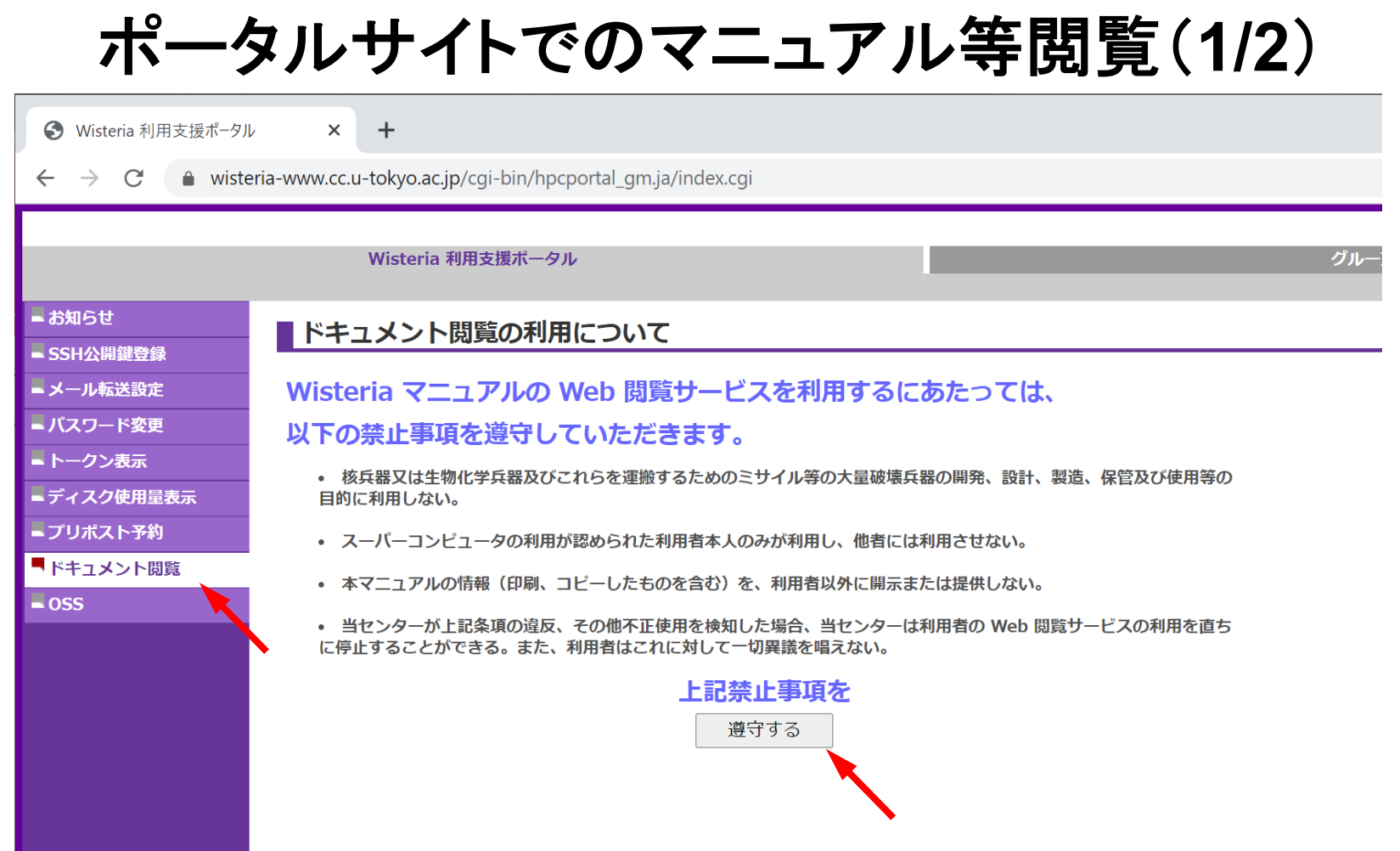

### ポータルサイトでのマニュアル等閲覧(**2/2**)

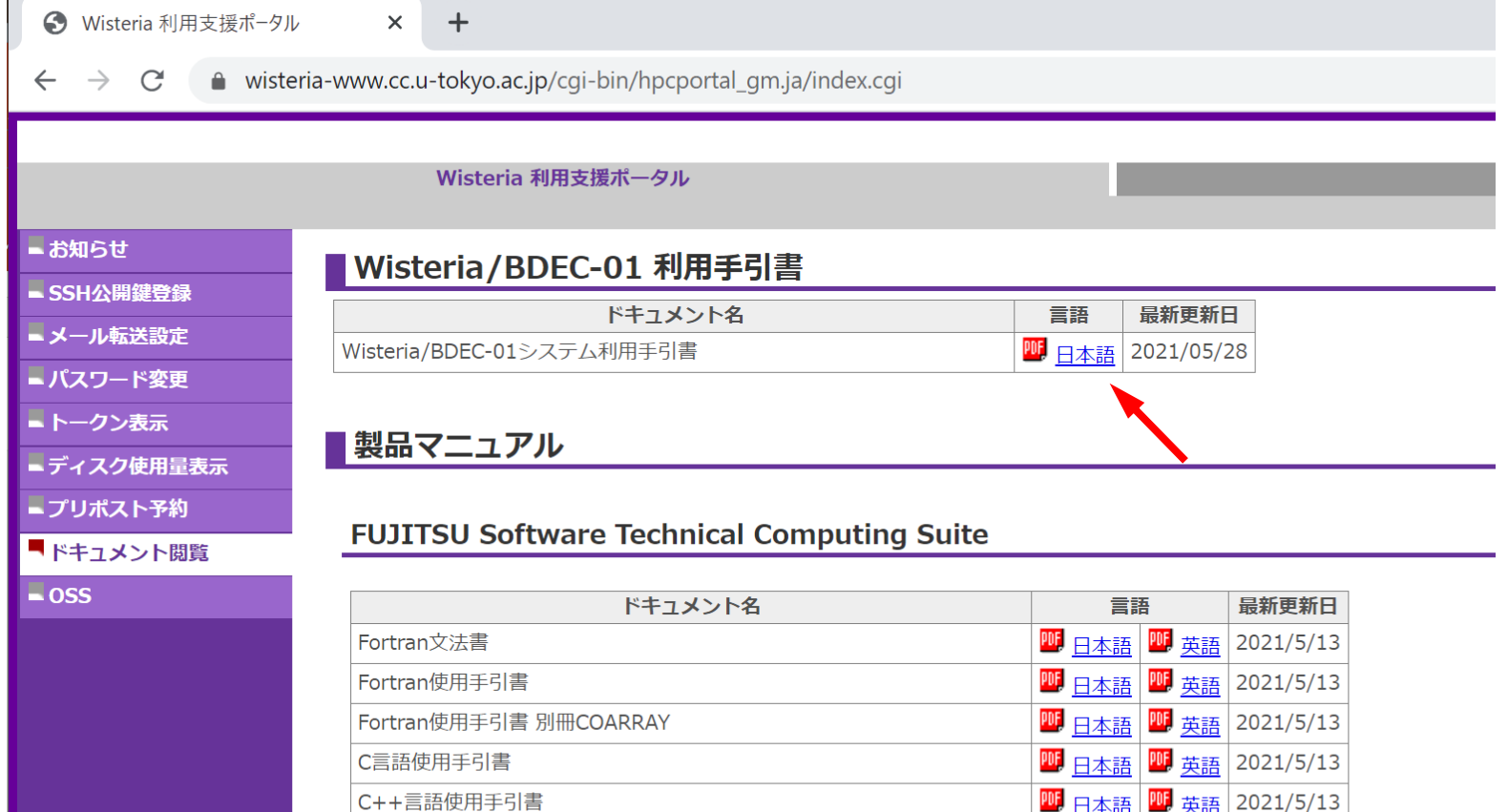

C++言語使用手引書

# ライブラリのインストールなど

- 個人利用するライブラリなどは、計算ノードから参照できるように /work 以下のディ レクトリ(/work/gt01/tVWXYZ)にインストールしてください。
- コンパイルに必要なシステムにインストール済みのライブラリは事前に module load してください。プログラム実行時にもそれらを module load する必要があります。
- ライブラリはログインノードでコンパイルして構いません。ただし、ログインノードは他 ユーザと共有して利用されているため、コンパイルやファイル表示・編集などを除い てプログラムの実行は禁止されていますので、ご注意ください。
- Python利用者で必要なモジュールを PyPIでインストールする(pip コマンドを使う) 場合は、事前に必要なモジュールを module load して、いくつかオプションを与えて pip install する必要があります。詳細は下記などを参照してください。この他に Anaconda や miniconda を使うこともできます。
	- <https://www.cc.u-tokyo.ac.jp/public/VOL21/No4/11.201907python.pdf>

#### • PC上のソフトウェア類の準備

- スパコンへのログイン
- ログインしたら・・・
- 講習会で使うコミュニケーションツール **(Zoom, Slack)**の設定
- 東大情報基盤センターのスパコン

#### Zoomの準備

• ダウンロード:

[https://zoom.us/download#client\\_4meeting](https://utelecon.github.io/zoom/how_to_use)

- クライアントを事前にインストールしてください。
	- 今回、各自のZoomアカウントを作る必要はありません。
- インストール済みの方は、必ず最新バージョンに更新してください。 – 6/27 現在、5.15.0
	- バージョン5でないと接続できません!!
- 使い方:

[https://utelecon.adm.u-tokyo.ac.jp/zoom/how\\_to\\_use](https://utelecon.adm.u-tokyo.ac.jp/zoom/how_to_use)

#### Slackの登録

- 質疑応答には、Slackを使います。
- 本ミニキャンプでは、申込時に登録されたメールアドレスに対して、ミニ キャンプ用のSlack ワークスペースへ招待致します。
- 申込時と異なるメールアドレスを登録したい場合は、ご相談ください。
- チャンネルは、
	- 「第8回 GPUミニキャンプ」は、utokyo-20230703

を利用します。

#### • PC上のソフトウェア類の準備

- スパコンへのログイン
- ログインしたら・・・
- 講習会で使うコミュニケーションツール (Zoom, Slack)の設定
- 東大情報基盤センターのスパコン

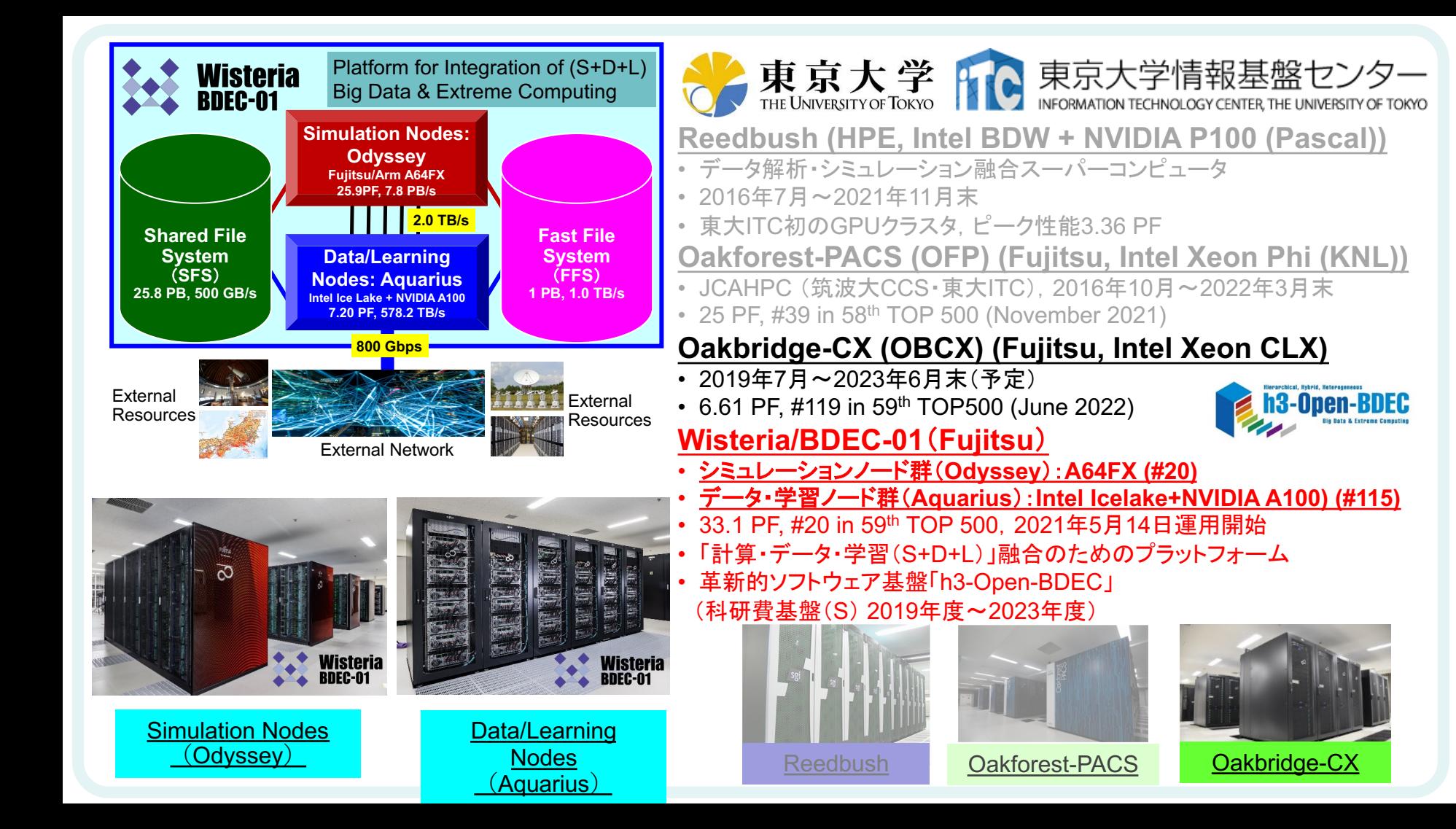

# **Wisteria/BDEC-01**

- 2021年5月14日運用開始 - 東京大学柏Ⅱキャンパス
- 33.1 PF, 8.38 PB/sec.,富士通製 – ~4.5 MVA(空調込み), ~360m2
- Hierarchical, Hybrid, Heterogeneous (h3)
- **2**種類のノード群
	- シミュレーションノード群(**S, SIM**):**Odyssey**
		- 従来のスパコン
		- **Fujitsu PRIMEHPC FX1000 (A64FX), 25.9 PF**
			- **7,680**ノード(**368,640** コア),**20**ラック,**Tofu-D**
	- データ・学習ノード群(**D/L, DL**):**Aquarius**
		- データ解析,機械学習
		- **Intel Xeon Ice Lake + NVIDIA A100, 7.2 PF**
			- **45**ノード(**Ice Lake**:**90**基,**A100**:**360**基)**, IB-HDR**
		- 一部は外部リソース(ストレージ,サーバー,センサー ネットワーク他)に直接接続
	- ファイルシステム:共有(大容量)+高速

BDEC:「計算・データ・学習(S+D+L)」 融合のためのプラットフォーム (Big Data & Extreme Computing)

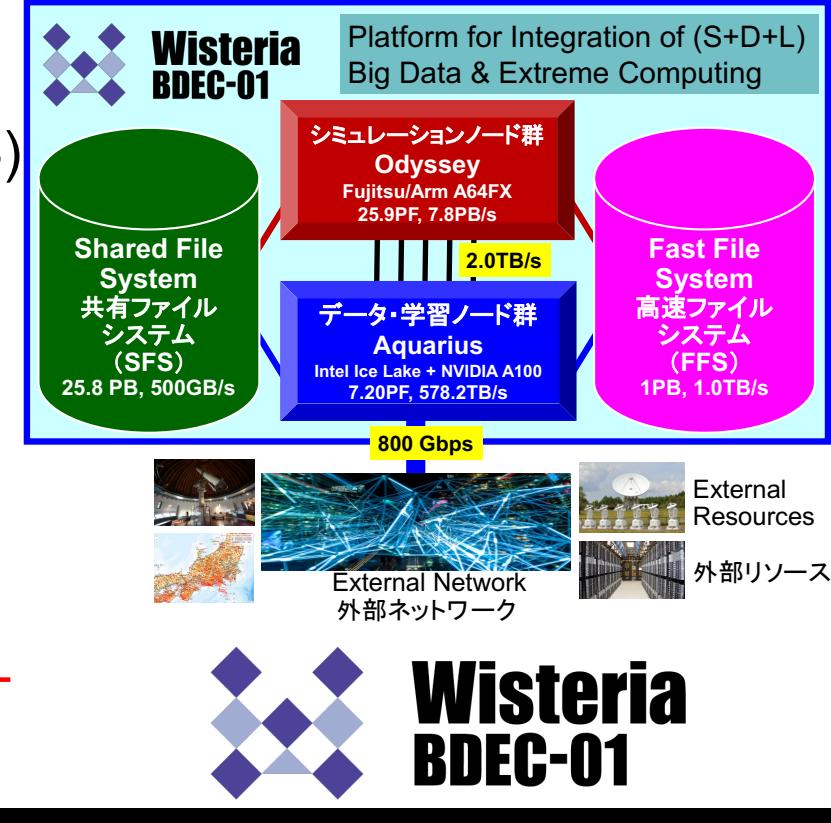

#### **2020**年度分野別 ■汎用**CPU**,■**GPU**

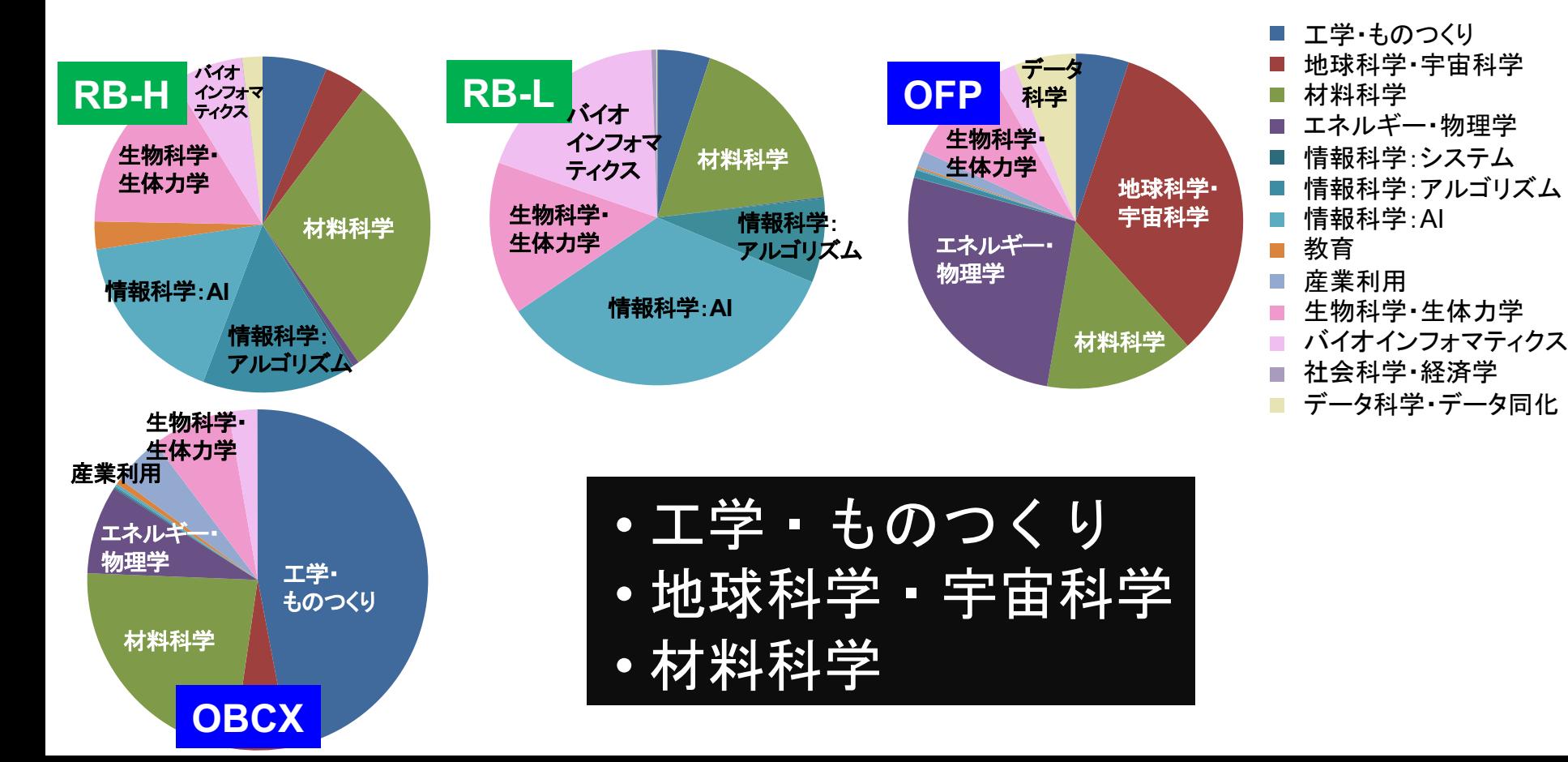

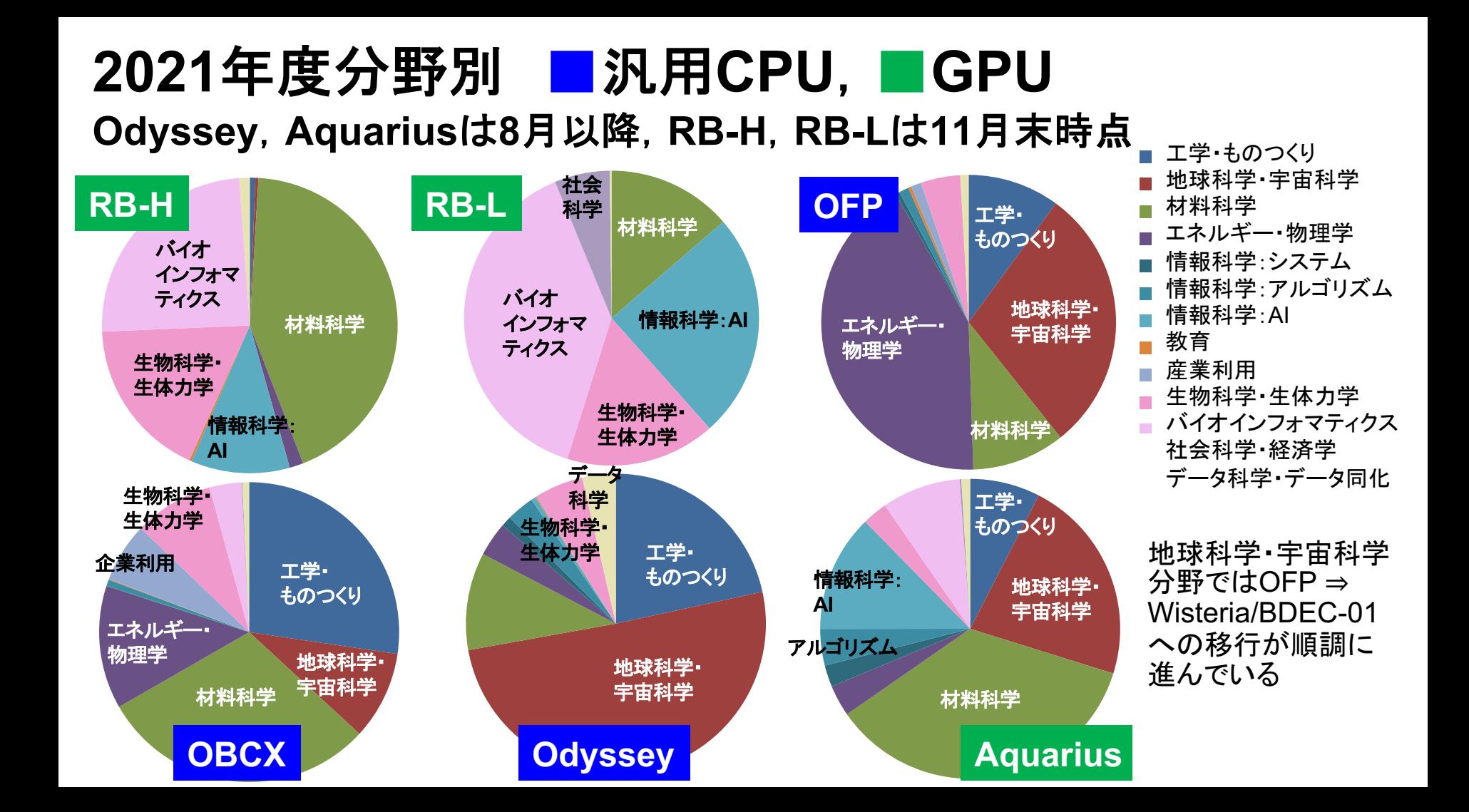

**YouTube**チャンネルのご紹介

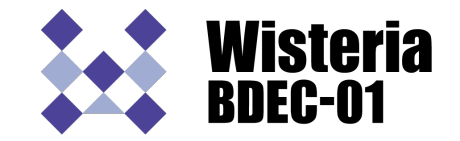

研究事例紹介や、セミナー・講習会の録画などをご覧になれます。

• 「東京大学情報基盤センター」チャンネル

<https://www.youtube.com/channel/UC2CHaGp1AO-vqRlV7wmU0-w>

- Wisteria/BDEC-01システム紹介 [https://www.youtube.com/watch?v=SXjYtatzo-](https://www.youtube.com/watch?v=SXjYtatzo-4&list=PLobjSv_ny85lW03OAPUJ9DWJoHhNiQgvY&index=3&t=104s)[4&list=PLobjSv\\_ny85lW03OAPUJ9DWJoHhNiQgvY&index=3&t=104s](https://www.youtube.com/watch?v=SXjYtatzo-4&list=PLobjSv_ny85lW03OAPUJ9DWJoHhNiQgvY&index=3&t=104s)
- 第10回JCAHPCセミナー [https://www.youtube.com/playlist?list=PLobjSv\\_ny85mfPTuCC2i7r\\_sPQYKZvy2e](https://www.youtube.com/playlist?list=PLobjSv_ny85mfPTuCC2i7r_sPQYKZvy2e)
- 柏キャンパス一般公開 [https://www.youtube.com/playlist?list=PLobjSv\\_ny85kr1Ig2m-bUiMC2a9W6k53u](https://www.youtube.com/playlist?list=PLobjSv_ny85kr1Ig2m-bUiMC2a9W6k53u) <https://www.youtube.com/watch?v=q-0QtU7Ops4&t=116s>
- JCAHPCセミナー:「人類と地球を護るスーパーコンピューティング」 [https://www.youtube.com/playlist?list=PLobjSv\\_ny85l-z-VJCy690ZjlAA04xCRA](https://www.youtube.com/playlist?list=PLobjSv_ny85l-z-VJCy690ZjlAA04xCRA)
- お試しアカウントつき講習会 [https://www.youtube.com/playlist?list=PLobjSv\\_ny85kXY2Mtnhn1k7pM-epQaD2y](https://www.youtube.com/playlist?list=PLobjSv_ny85kXY2Mtnhn1k7pM-epQaD2y)